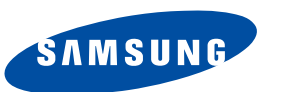

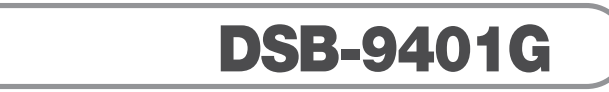

# **Bedienungsanleitung**

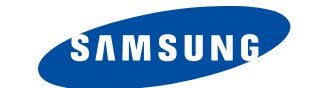

**MF68-00293A REV. 1.1**

**DIGITALER SATELLITENRECEIVER DIGITALER SATELLITENRECEIVER**

**D**

General McGARD

# **Vorwort SICHERHEITSHINWEISE**

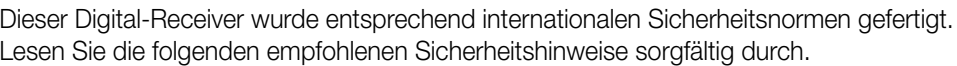

**STROMVERSORGUNG**: 100-240 V~, 50/60 Hz

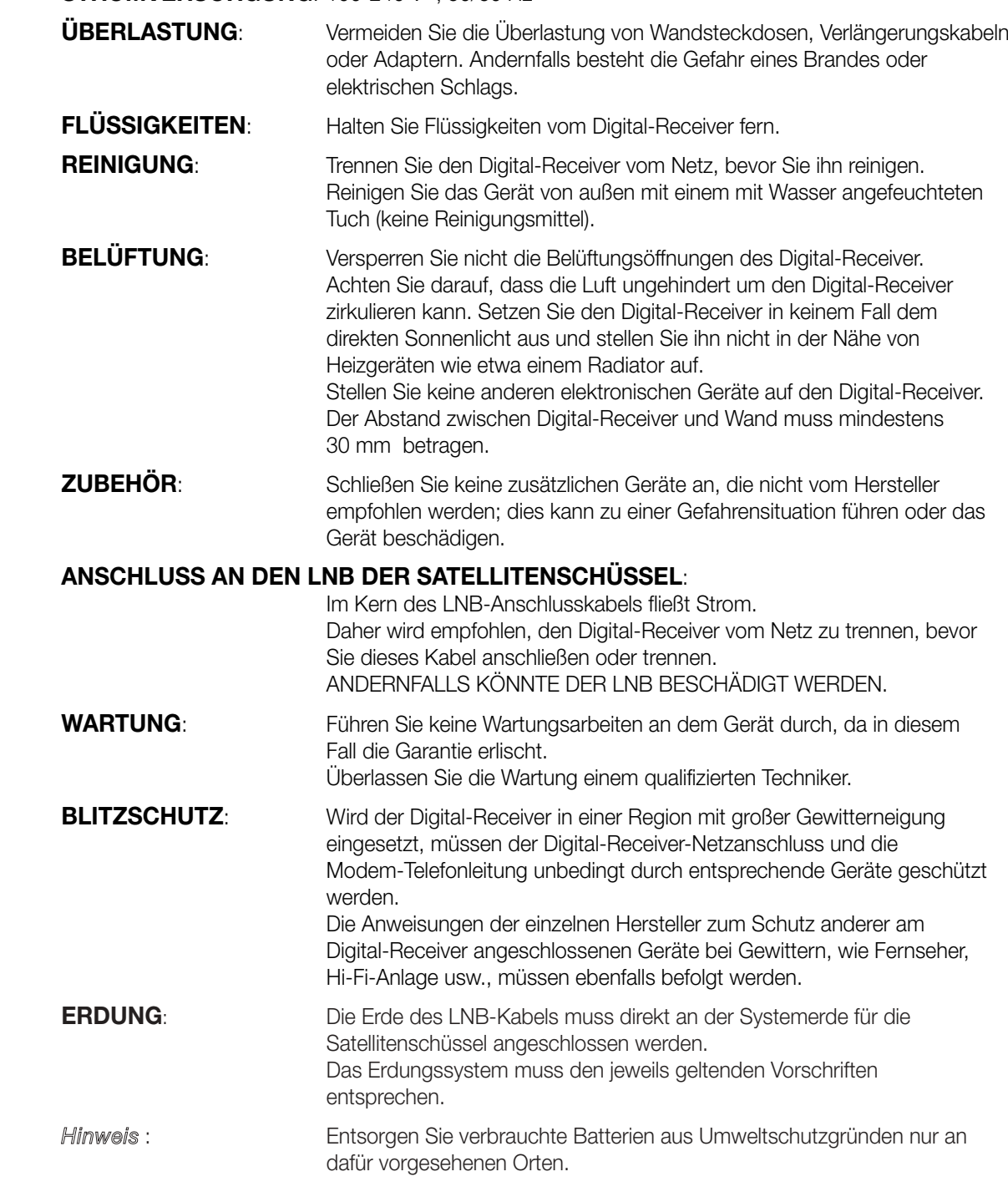

**Sehr geehrte Kundin, sehr geehrter Kunde,**

herzlichen Dank, dass Sie sich für den Digital-Receiver DSB-9401G entschieden haben. Mit Ihrem neuen Digital-Receiver DSB-9401G steht Ihnen nun die ganze Welt des Fernsehens offen - und das in Top-Qualität!

Die vorliegende Bedienungsanleitung wird Ihnen helfen, die umfangreichen und faszinierenden Funktionen Ihres neuen Digital-Receivers optimal zu nutzen.

Als Digital-Receiver der neuesten Generation ist der DSB-9401G besonders für den Empfang und die Nutzung des Abo-TV-Senders Premiere ausgelegt. Mit einer Premiere Smartcard eröffnet sich Ihnen eine neue Dimension des digitalen Fernsehens:

- Eingebaute Blockbuster-Garantie mit 7 Kino-Sälen auf PREMIERE FILM.
- Das beste Sportgramm der Welt mit exklusiven Highlights auf PREMIERE SPORT.
- Film-Highlights der Extraklasse zu Ihrer Wunschzeit auf PREMIERE DIREKT.

Holen Sie sich die schönste Art von Fernsehen und abonnieren Sie eine gute Zeit. Mit Premiere.

Zur Installation von Premiere beachten Sie bitte die Installationsanleitung, die der Premiere Smartcard beiliegt. Sollten Sie noch keine Premiere Smartcard haben, können Sie sich unter:

0180/551 00 00\* – www.premiere.de 01 / 49166 200 - www.premiere.at für Deutschland für Österreich

oder im Handel über die jeweils aktuellen Angebote von Premiere informieren.

Wir wünschen Ihnen viel Freude mit Ihrem Samsung DSB-9401G!

Ihr

Samsung Team

\*0,12 EUR/Min. über das Festnetz der Deutschen Telekom AG

Geeignet für PREMIERE

................

# **ACHTUNG!**

- **1. Befolgen Sie diese Anweisungen, damit das Anschlusskabel oder der Stecker nicht beschädigt wird.**
	- Nehmen Sie keine Änderungen am Anschlusskabel oder am Stecker vor.
	- Achten Sie darauf, dass das Anschlusskabel nicht zu stark geknickt oder verdreht wird.
	- Fassen Sie beim Abziehen des Anschlusskabels am Stecker an.
	- Stellen Sie Heizgeräte möglichst weit weg vom Anschlusskabel auf, damit der Kabelmantel nicht beschädigt wird.

#### **2. Werden die nachstehenden Anweisungen nicht befolgt, kann es zu einem elektrischen Schlag kommen.**

- Öffnen Sie nicht das Gehäuse.
- Stecken Sie keine Gegenstände aus Metall oder aus brennbarem Material in das Gerät.
- Berühren Sie den Netzstecker nicht mit nassen Händen.
- Ziehen Sie das Anschlusskabel bei Gewitter ab.

# **3. Verwenden Sie das Gerät nicht, wenn es einen Fehler aufweist, da es in diesem Fall ernsthaft beschädigt werden kann.**

**Wenden Sie sich mit einem defekten Gerät an Ihren Händler.**

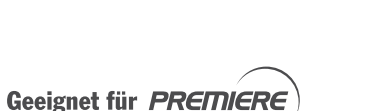

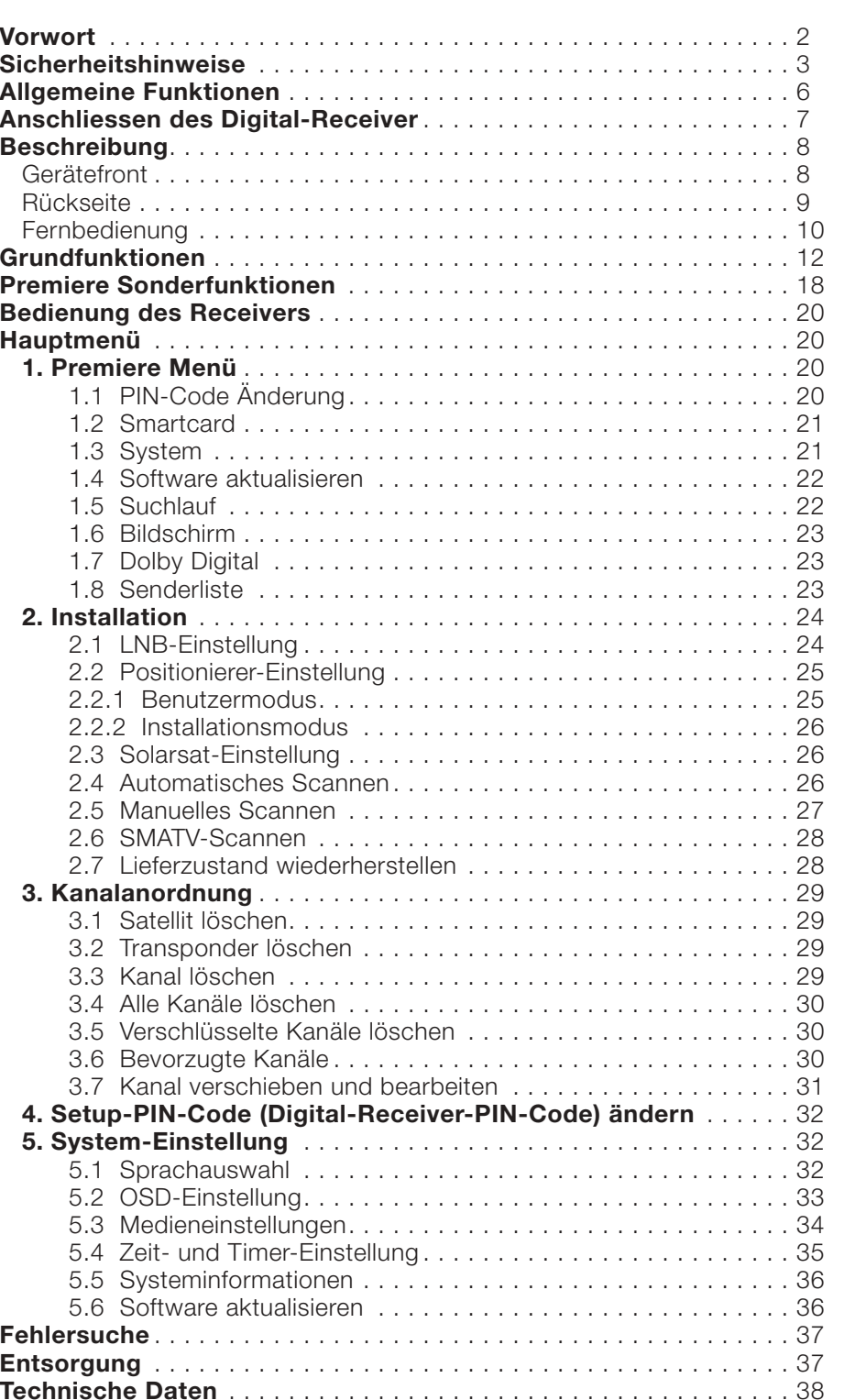

**INHALT**

# **ALLGEMEINE FUNKTIONEN**

**1000 PROGRAMMIERBARE KANÄLE** 

### **1. BENUTZER**

**D**

### **1. STANDORT DES RECEIVERS**

Stellen Sie den Digital-Receiver an einem Ort auf, an dem die einwandfreie Belüftung sichergestellt ist. In einem geschlossenen Schrank kann die Luft nicht frei zirkulieren, so dass das Gerät überhitzen würde. Achten Sie bei der Auswahl des Standorts darauf, dass das Gerät nicht dem direkten Sonnenlicht oder übermäßiger Feuchtigkeit ausgesetzt ist, sich problemlos bedienen lässt und für Haustiere nicht zugänglich ist.

Stellen Sie keine anderen elektronischen Geräte auf den Receiver.

Das Antennenkabel muss ohne Aufwand an das Gerät angeschlossen werden können.

### **2. ANSCHLIESSEN DES RECEIVERS AN DIE SATELLITENSCHÜSSEL**

Schließen Sie, nachdem Sie das Antennensystem installiert haben, das Koaxialkabel vom LNB der Antenne am Anschluss "LNB" an der Rückseite des Digital-Receiver an. Alle Kabelanschlüsse müssen von Hand angezogen werden; verwenden Sie hierfür keine Werkzeuge. Für den Anschluss ist ein am Ende verdrilltes 75-Ω-Koaxialkabel mit F-Anschluss zu verwenden.

#### **3. ANSCHLIESSEN DES RECEIVERS AN DAS FERNSEHGERÄT**

Der Receiver kann mit einem SCART-Kabel an das Fernsehgerät angeschlossen werden. Verbinden Sie dazu den mit "AV1 (TV)" gekennzeichneten SCART-Anschluss am Receiver über ein SCART-Kabel mit dem entsprechenden SCART-Anschluss am Fernsehgerät.

### **4. ANSCHLIESSEN DES VIDEORECORDERS**

Für den Anschluss eines Videorecorders besitzt der Digital-Receiver an der Rückseite einen SCART-Anschluss mit der Kennzeichnung "AV2 (EXT)". Der Videorecorder kann mit einem SCART-Kabel am Receiver angeschlossen werden.

### **5. EINSTECKEN VON SMARTCARDS FÜR DIE NAGRAVISION-DIENSTE**

Um einen verschlüsselten Dienst nutzen zu können, benötigen Sie eine entsprechende gültige Smartcard. Dieser Digital-Receiver besitzt das für NAGRAVISION-Sendungen erforderliche NAGRAVISION CAS-System.

*Hinweis* : Stecken Sie die Smartcard so ein, dass der goldene Chip nach unten weist.

#### **Anschlüsse**

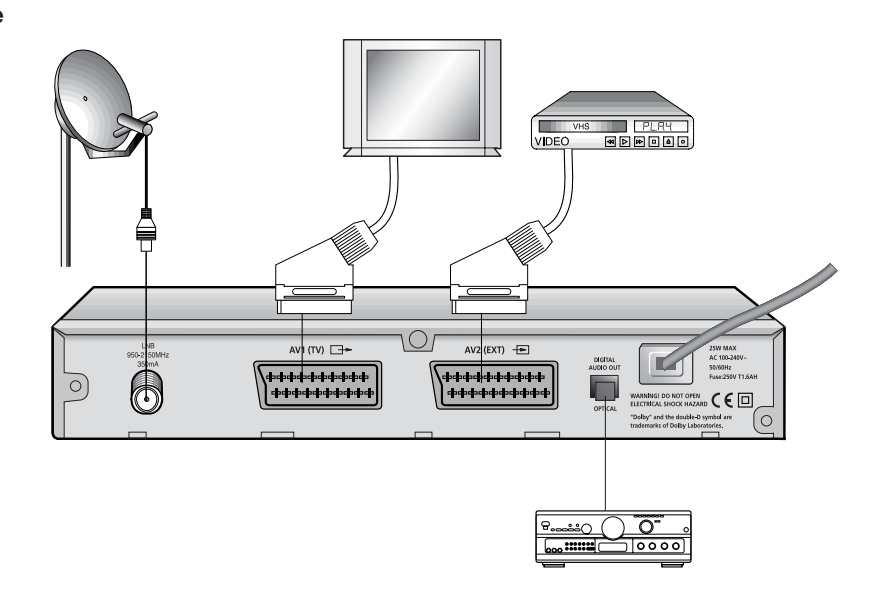

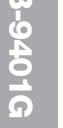

ERWEITERTER ELEKTRONISCHER PROGRAMMFÜHRER MEHRERE SPRACHEN FÜR OSD UNTERTITEL UND VIDEOTEXT (OSD UND VBI) IN MEHREREN SPRACHEN DiSEqC 1.2 INFRAROT-FERNBEDIENUNG MIT VOLLEM FUNKTIONSUMFANG **AUTOMATISCHE UND MANUELLE SENDERSUCHE** ORGANISIEREN DER KANÄLE (PROGRAMMIERBAR) **SCART-AUSGANG** GERINGE LEISTUNGSAUFNAHME **10 FAVORITENLISTEN** AUTOMATISCHE AKTUALISIERUNG DES PROGRAMMFÜHRERS **15-FACH VORPROGRAMMIERBARER TIMER FÜR** EIN-/AUSSCHALTZEITEN BREITBAND-TUNER 950-2150 MHz **UNTERSTÜTZUNG VON DISEQC VERSION 1.2** 

SOFTWAREDOWNLOAD ÜBER SATELLIT UND PC (abgesichert)

- **D** UNSCHALTUNG VON 13 AUF 18 V
- KONTINUIERLICHE 22-kHz-SIGNALSTEUERUNG

# **3. VIDEO**

**2. TUNER**

- DVB-S-KOMPATIBEL
- MPEG-2-VIDEO (MP@ML)
- SYMBOLRATE 2-45 MS/s
- **KOMPATIBEL MIT SCPC/MCPC**
- UNTERSTÜTZUNG DER SEITENVERHÄLTNISSE 4:3 (NORMAL) UND 16:9 (WIDESCREEN)

# **4. AUDIO**

- MPEG-1-AUDIO LAYER I UND II
- AUDIOMODI: MONO, DUAL, STEREO UND JOINT STEREO
- ABTASTFREQUENZEN: 32, 44,1 UND 48 kHz
- LAUTSTÄRKEREGELUNG UND STUMMSCHALTUNG ÜBER FERNBEDIENUNG
- DIGITALER SPDIF-AUDIOAUSGANG
- DOLBY DIGITAL-BIT-STREAM-AUSGANG (OPTIONAL)

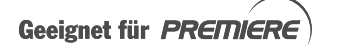

# **BESCHREIBUNG**

BESCHREIBUNG

**D**

# **Gerätefront**

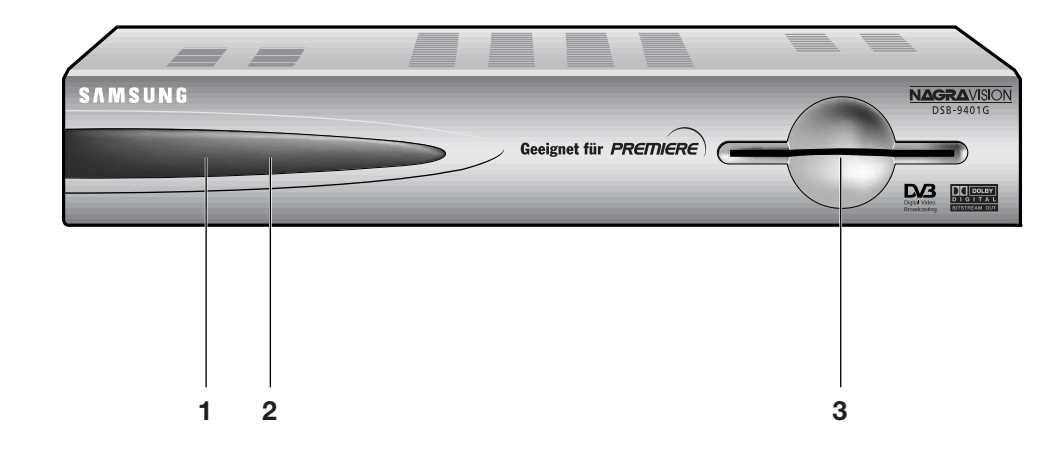

- **1. Infrarotsensor** Dieser Sensor empfängt die Infrarotbefehle der Fernbedienung. **2. LED** Leuchtet die LED-Anzeige rot, befindet sich der Receiver im Standby-Modus. Leuchtet die LED-Anzeige grün, befindet er sich im Betriebsmodus. **3. Smartcard-Schacht** Der Digital-Receiver ist mit einem integrierten Decoder für die
- NAGRAVISION-Verschlüsselung ausgestattet.

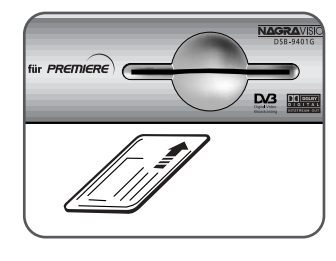

*Hinweis* : Stecken Sie die Smartcard so ein, dass der goldene Chip nach unten weist.

*Hinweis* **:** Smartcards werden nicht von SAMSUNG, sondern nur von Dienstanbietern und Fachgeschäften vertrieben.

# **Rückseite**

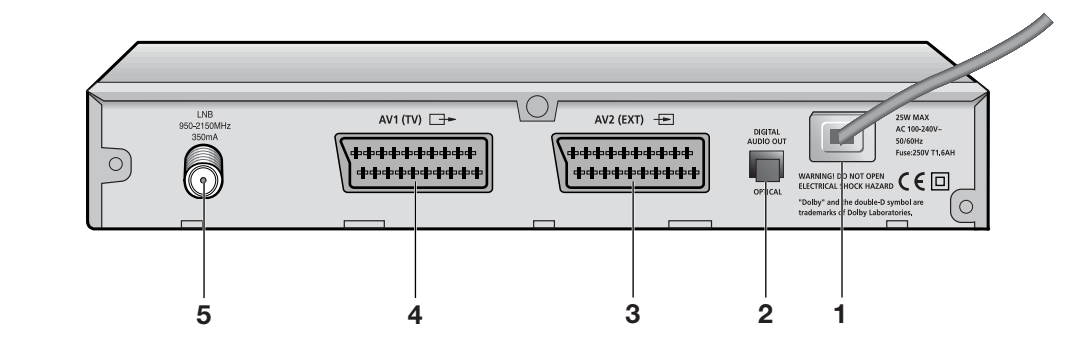

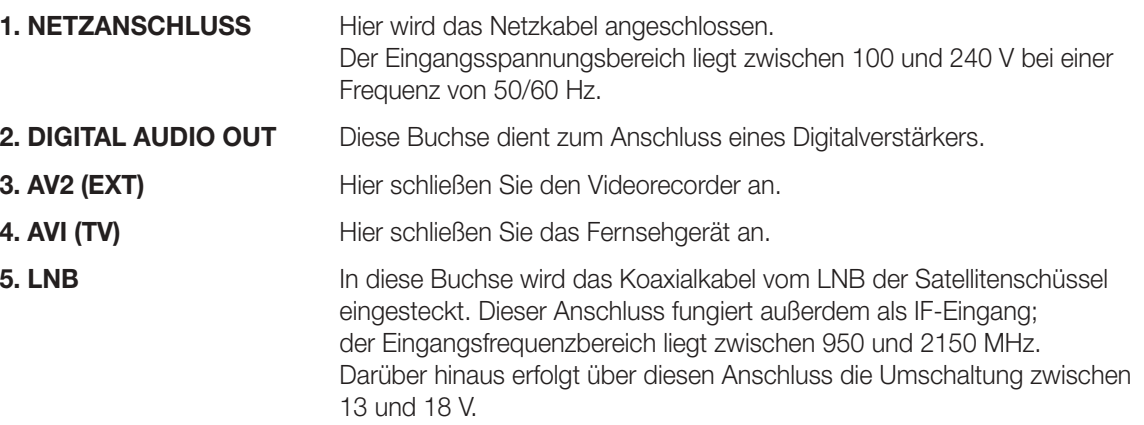

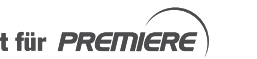

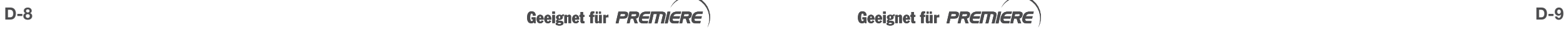

................

**D**

# **Fernbedienung**

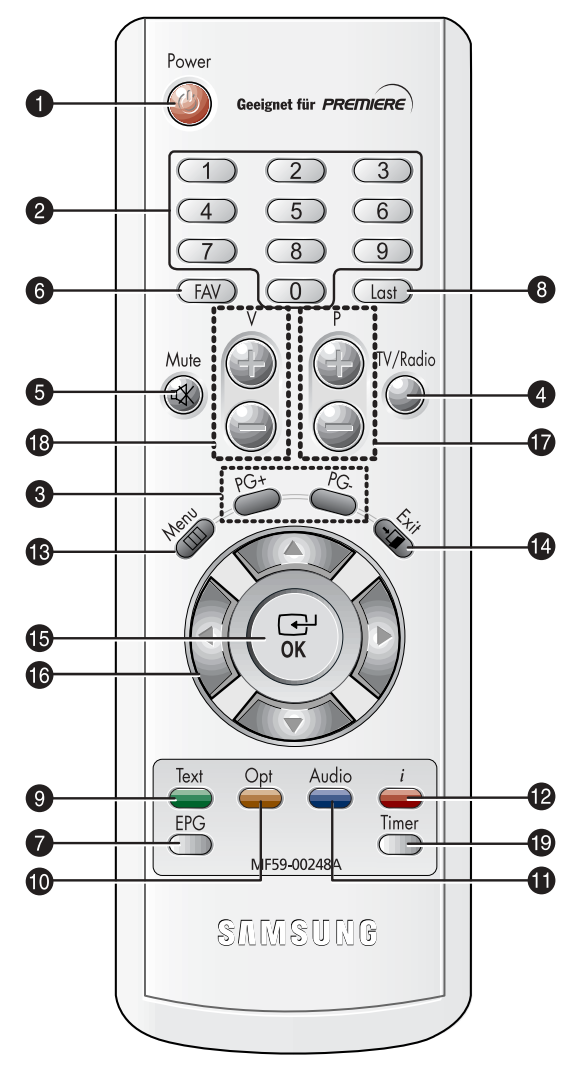

*Hinweis* : Beachten Sie beim Einlegen der Batterien die richtige Polarität (+/-).

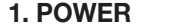

Mit dieser Taste schalten Sie den Receiver ein bzw. in den Standby-Modus.

#### **2. Zifferntasten 0-9**

Über diese Tasten können Sie numerische Werte eingeben und einen Kanal durch Eingeben von dessen Nummer direkt auswählen.

#### **3. PG+/PG-**

Mit diesen Tasten bewegen Sie sich seitenweise durch das Menü und die TV/Radio-Liste.

#### **4. TV/Radio**

Mit dieser Taste wechseln Sie zwischen TV- und Radiomodus.

#### **5. Mute**

Mit dieser Taste schalten Sie die Tonwiedergabe ein bzw. aus.

#### **6. FAV**

Mit dieser Taste können Sie zwischen Favoritenlisten wechseln.

#### **7. EPG**

Mit dieser Taste öffnen Sie den TV/Radio-Programmführer.

#### **8. Last**

Mit dieser Taste rufen Sie den Kanal aus der Liste auf, den Sie zuletzt ausgewählt hatten.

#### **9. Text (grün)**

Mit dieser Taste schalten Sie in den Untertitelmodus. Diese Taste hat dieselbe Funktion wie die grüne Schaltfläche im Menü. Bei einmaligem Drücken werden die Untertitel angezeigt. Die Untertitelsprache können Sie über

die Tasten Kanal vor/zurück auswählen.

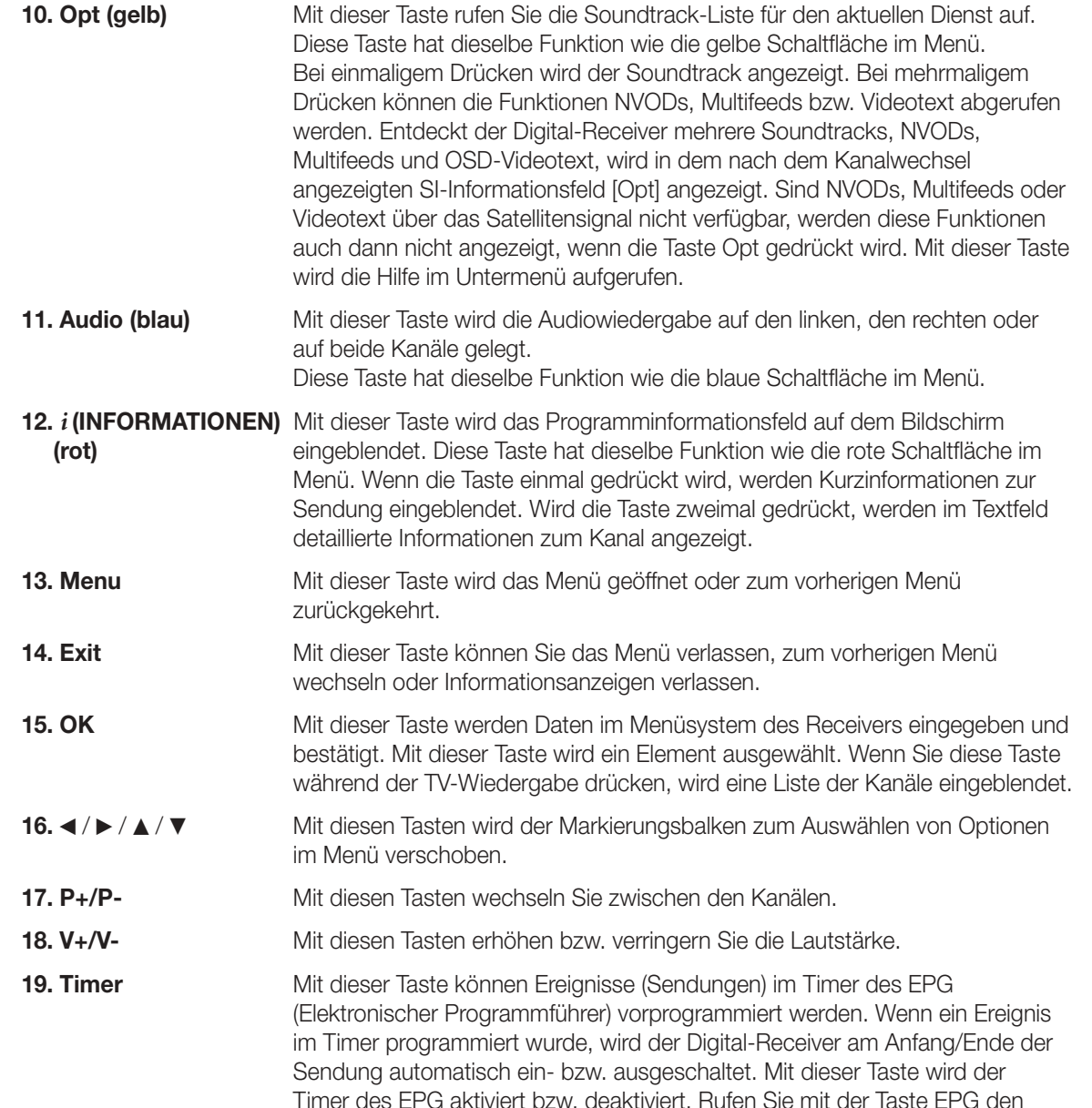

EPG-Bildschirm auf und wählen Sie die gewünschte Sendung über die Tasten ▲ / ▼ und ◀ / ► aus. Drücken Sie anschließend die Taste 'Timer'. Wenn eine Sendung im Timer vorprogrammiert wurde, wird das Symbol ® in der rechten Ecke des Ereignisnamens angezeigt. Im Menü "Time & Timer Settings" werden außerdem die Meldungen "EPG" und "Event Repetition" [Ereigniswiederholung] angezeigt. Wenn im EPG des gewählten Kanals kein Ereignis verzeichnet ist, wird dieser Timer nicht unterstützt.

$$
\mathsf{R}\boldsymbol{\in}
$$

Bevor Sie sich eine Sendung ansehen können, müssen Sie die Installation durchführen. Wenn Sie die Kanäle programmiert haben, sehen Sie bei jedem Umschalten zwischen den Kanälen das folgende Bild (SI-Informationsfeld):

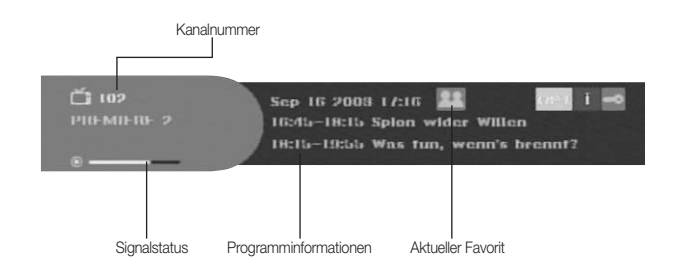

- Drücken Sie die **ROTE** Taste im Anzeigemodus.
- Wählen Sie über die **ZIFFERNTASTEN (0-9)** oder die Tasten **P+/P-** den Kanal und drücken Sie die Taste **TV/Radio**, um in den TV- bzw. Radiomodus zu schalten. Ist die mit den Zifferntasten gewählte Kanalnummer nicht in der Kanalliste enthalten, wird die nächste Kanalnummer gewählt. Ist die eingegebene Nummer größer als die größte Nummer in der Kanalliste, wird im SI-Informationsfeld 0 angezeigt. Anschließend wird der erste Kanal aus der Kanalliste gewählt.

Dieses Bild sehen Sie auch nach jedem Kanalwechsel.

Durch Drücken der Taste **TV/Radio** an der Fernbedienung wechseln Sie zwischen den Betriebsarten **TV** und **Radio**.

### **Detaillierte Informationen zu einer Sendung**

- Drücken Sie während einer laufenden Sendung zweimal auf die **ROTE** Taste.
- Zunächst sehen Sie das oben beschriebene Informationsfeld.

Durch erneutes Drücken der **ROTEN** Taste werden, soweit verfügbar, in einem anderen Informationsfeld detaillierte Informationen zur aktuellen Sendung angezeigt. Gehen diese Information über mehr als eine Seite, können Sie mit den Tasten **PG+/PG-** eine Seite vor- bzw. zurückblättern.

*Hinweis* **:** Ob detaillierte Informationen zu einer Sendung angezeigt werden, ist vom Dienstanbieter abhängig.

# **2. Lautstärkeregelung**

So regeln Sie die Lautstärke:

- Drücken Sie die Tasten **V-** bzw. **V+**, um die Lautstärke einzustellen.
- Drücken Sie die Taste **Mute**, um die Tonwiedergabe auszuschalten.
- Drücken Sie die Taste **Mute** noch einmal, um die Tonwiedergabe wieder einzuschalten.

# **3. Soundtrack auswählen**

● Drücken Sie die **GELBE** Taste, um die Soundtrack-Liste einzublenden.

GRUNDFUNKTIONEN

● Drücken Sie **▲ / ▼** und **OK**, um einen auszuwählen.

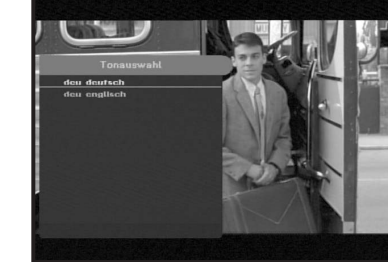

# **4. Audiomodus**

Über die **BLAUE** Taste können Sie zwischen links, rechts und Stereo wechseln.

#### **So ändern Sie den Audiomodus:**

● Drücken Sie die **BLAUE** Taste, um links, rechts oder Stereo auszuwählen.

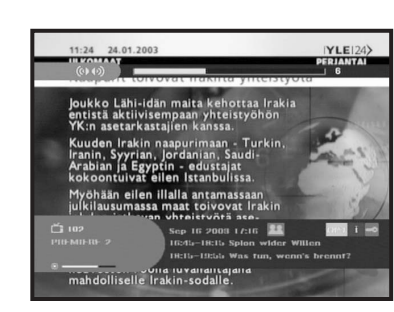

# **5. Diensteliste**

- Drücken Sie während einer laufenden Sendung die Taste **OK**.
- Wählen Sie die Liste durch Drücken von **TV/Radio** bzw. **FAV** aus.

#### **Das Symbol hinter dem Kanalnamen kennzeichnet einen verschlüsselten Kanal.**

- Wählen Sie den Kanal durch Drücken von **A** / **V**. PG+/PG- aus.
- Drücken Sie **OK**, um den Kanal abzurufen.

Die Farbe der Taste entspricht den folgenden Listen.

- **GRÜNE** Taste : **Favoriten**
- **GELBE** Taste : **Alphabetisch**
- **BLAUE** Taste : **Anbieter**
- **ROTE** Taste : **Transponder**

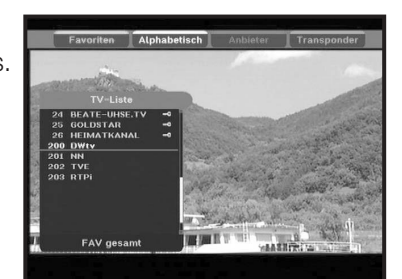

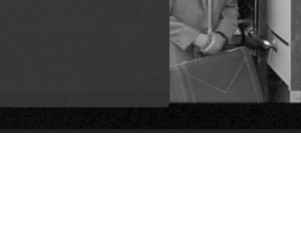

**DSB-9401G**

**D**

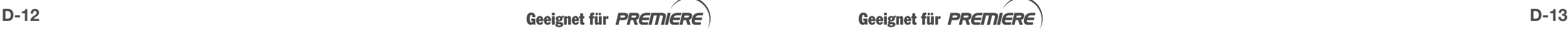

# **5.1 Der Dienst "Favoriten"**

- Drücken Sie die **GRÜNE** Taste an der Fernbedienung, um die Favoritenliste abzurufen.
- Drücken Sie die **GRÜNE** Taste, um zwischen der Favoriten- und der Kanalliste umzuschalten.
- Über die Tasten **▲ / ▼, PG+/PG-** können Sie eine Favoritengruppe bzw. einen Kanal auswählen.

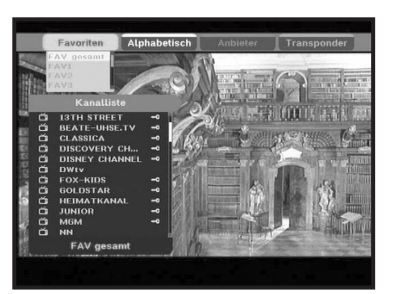

#### **5.2 Der Dienst "Alphabetisch"**

- Drücken Sie die **GELBE** Taste an der Fernbedienung, um die alphabetische Liste abzurufen.
- Drücken Sie die **GELBE** Taste, um zwischen der alphabetischen und der Kanalliste umzuschalten.
- Über die Tasten **▲ / ▼, PG+/PG-** können Sie eine alphabetische Gruppe bzw. einen Kanal auswählen.

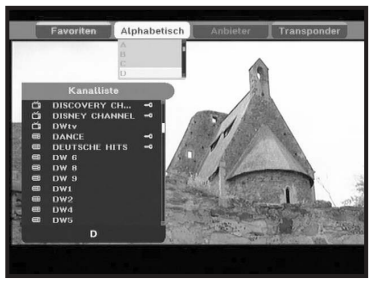

# **5.3 Der Dienst "Anbieter"**

- Drücken Sie die **BLAUE** Taste an der Fernbedienung, um die Anbieterliste abzurufen.
- Drücken Sie die **BLAUE** Taste, um zwischen der Anbieter- und der Kanalliste umzuschalten.
- Über die Tasten **A** / ▼, PG+/PG- können Sie eine Anbietergruppe bzw. einen Kanal auswählen.

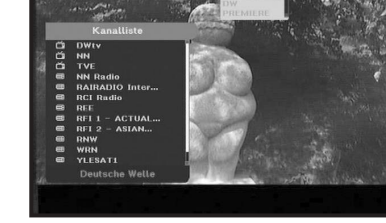

# **5.4 Der Dienst "Transponder"**

- Drücken Sie die **ROTE** Taste an der Fernbedienung, um die Transponderliste abzurufen.
- Drücken Sie die **ROTE** Taste, um zwischen der Transponder- und der Kanalliste umzuschalten.
- Über die Tasten **A** / ▼, PG+/PG- können Sie eine Transpondergruppe bzw. einen Kanal auswählen.

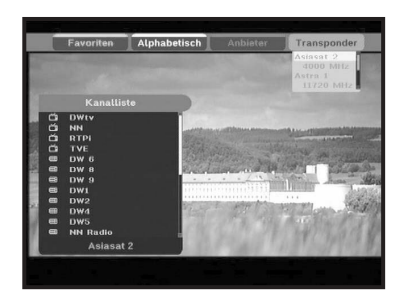

# **6. Programminformationen**

#### **EPG - Elektronischer Programmführer**

Über den elektronischen Programmführer erhalten Sie Informationen über die Kanäle.

- *Hinweis* **:** 1. Ob dieser Dienst verfügbar ist, ist vom Dienstanbieter abhängig.
	- 2. Nachdem der Receiver nach einigen Sekunden die GMT-Zeit im Signal erkannt hat, kann er korrekte EPG-Informationen anzeigen.
- Drücken Sie während einer laufenden Sendung die Taste **EPG**.
- **GRÜNE** Taste:

Mit dieser Taste kehren Sie zum vorherigen Datum zurück.

- **GELBE** Taste: Mit dieser Taste gehen Sie zum nächsten Datum.
- Mit der **BLAUEN** Taste blättern Sie eine Seite zurück, wenn die Informationen mehr als eine Seite umfassen.
- Mit der **ROTEN** Taste blättern Sie eine Seite vor, wenn die Informationen mehr als eine Seite umfassen.

Über die folgenden Schaltflächen auf dem EPG-Bildschirm können Sie unterschiedliche Zeitintervalle einstellen:

**Schaltfläche 1:** 1 Stunde und 30 Minuten **Schaltfläche 2:** 30 Minuten **Schaltfläche 3:** 15 Minuten

Mit den Tasten **TV/Radio** bzw. **FAV** können Sie die verschiedenen Programmlisten durchsuchen.

● Wählen Sie durch Drücken der Tasten / , **PG+/PG-** den Kanal aus und drücken Sie **OK**, um den Kanal abzurufen.

Wenn Sie zwischen Ereignissen auf einem Kanal wechseln, können Sie durch Drücken der Taste **Last** zum aktuellen Ereignis des Kanals zurückkehren.

● Wenn der EPG-Bildschirm angezeigt wird und der aktuelle Kanal ein Ereignis enthält, wird durch Drücken der Taste **Timer** an der Fernbedienung der Timer eingestellt und der Timer auf dem EPG-Bildschirm angezeigt. Ein auf diese Art programmiertes Ereignis (Sendung) wird im Menü Zeit- und Timer-Einstellung im Feld Timer angezeigt.

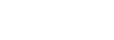

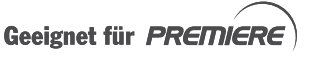

# **6. Untertitel**

Wenn die laufende Sendung Untertitel enthält, können Sie durch Drücken der **GRÜNEN** Taste die Liste der aktuellen Untertitelsprachen anzeigen. Enthält die laufende Sendung Untertitel, wird nach einem Kanalwechsel oder nach Drücken der **ROTEN** Taste das grüne Textsymbol  $\Box$  angezeigt.

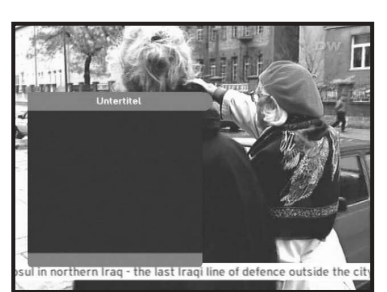

So ändern Sie die Untertitelsprache:

- Drücken Sie die **GRÜNE** Taste, um die Liste der Untertitelsprachen einzublenden.
- Wählen Sie über die Tasten ▲ / ▼ die gewünschte Untertitelsprache aus.
- Nachdem Sie die Taste **OK** gedrückt haben, wird die ausgewählte Untertitelsprache angezeigt.

Die Menüanzeige ist so gestaltet, dass der Receiver auf einfache Weise bedient werden kann.

# **7. OSD-Videotext**

Ist in den Medieneinstellungen im Menü "System-Einstellung" als Videotextart "OSD" eingestellt, wird OSD-Videotext aktiviert. Wenn OSD-Videotext eingestellt wurde und ein Videotextsignal erkannt wird, wird das Symbol [Opt] im SI-Informationsfeld abgezeigt. Erscheint [Opt] im SI-Informationsfeld, wird durch zwei- oder mehrmaliges Drücken der Taste [Opt] die Videotextliste auf dem Fernsehbildschirm eingeblendet, sofern Videotext verfügbar ist. Wird [Opt] nur für Multichannel oder NVOD angezeigt, wird OSD-Videotext u. U. nicht unterstützt.

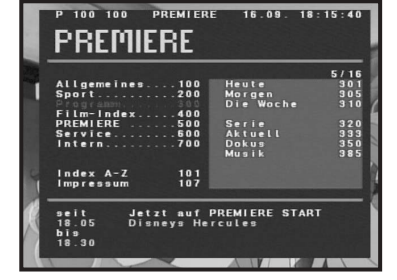

Geeignet für PREMIERE

# **So ändern Sie den OSD-Videotext:**

- Wählen Sie über die Tasten ▲ / ▼ den gewünschten **OSD-Videotext** aus.
- Nachdem Sie die Taste **OK** gedrückt haben, wird der ausgewählte **OSD-Videotext** auf dem Bildschirm angezeigt.

# **8. VBI-Videotext**

Damit VBI-Videotext aktiviert wird, muss in den Medieneinstellungen unter "System-Einstellung" als Videotextart "VBI" eingestellt sein. Wenn VBI-Videotext eingestellt wurde und ein Videotextsignal erkannt wird, wird das Symbol [Opt] im SI-Informationsfeld abgezeigt.

Erscheint [Opt] im SI-Informationsfeld, wird durch zwei- oder mehrmaliges Drücken der Taste [Opt] die Videotextliste eingeblendet, sofern Videotext verfügbar ist. Wird [Opt] nur für Multichannel oder NVOD angezeigt, wird VBI-Videotext u. U. nicht unterstützt.

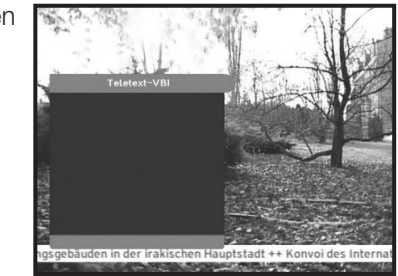

Der Videotext wird auf Fernsehgeräten angezeigt, die Videotext unterstützen.

Auch wenn die Videotextliste angezeigt wird, steht der VBI-Videotext infolge einer gestörten Satellitenübertragung u. U. nicht zur Verfügung.

#### **So ändern Sie den VBI-Videotext:**

- Wählen Sie über die Tasten **A** / ▼ den gewünschten Videotext aus.
- Nachdem Sie die Taste **OK** gedrückt haben, wird der ausgewählte **Videotext** auf dem Bildschirm angezeigt.

### **9. Videorecorder-Programmierung**

Nach der Eingabe und Überprüfung des PIN-Codes können Sendungen mit Kindersicherung programmiert werden. Bei der zeitgesteuerten Aufzeichnung mit dem Digital-Receiver werden Sendungen mit Kindersicherung entweder blockiert oder überhaupt nicht aufgezeichnet, solange der PIN-Code nicht eingegeben und überprüft wurde.

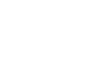

# **PREMIERE SONDERFUNKTIONEN**

Auf einigen Premiere Programmplätzen werden Ihnen bestimmte Sonderfunktionen angeboten. Auf Multifeed-Kanälen können Sie beispielsweise bei einigen Sportübertragungen unterschiedliche Spielbegegnungen (z.B. Fußball-Bundesliga) auswählen, Tonkanäle verändern (z.B. Stadion/Kommentar) oder Kameraperspektiven einstellen.

Außerdem können Sie auf PREMIERE DIREKT die gewünschte Startzeit für Ihre Filmbestellung auswählen.

# **1. Dynamic Channel Management**

Dynamic Channel Management (DCM) bedeutet, dass Sie keine Aktualisierung der Kanäle vornehmen müssen, wenn sich bei den Premiere Kanälen etwas geändert hat. Die Liste der Premiere Kanäle, die bei der ersten Installation angelegt wurde, wird automatisch aktualisiert. Für die bereitgestellten Optionen können wir keine Gewähr übernehmen, da sie von den Dienstanbietern überwacht werden. DCM wirkt sich nicht nur auf die Premiere Kanäle aus, sondern auch auf andere neue Programmanbieter.

# **2. Multifeed**

Einige Premiere Programme bieten die Möglichkeit der Multifeed-Option. Diese Funktion erlaubt es Ihnen, z.B. bei einer Sportübertragung aus verschiedenen Kameraperspektiven frei zuwählen (Formel 1) oder zu unterschiedlichen Sportaustragungsorten zu wechseln (Fußball-Bundesliga).

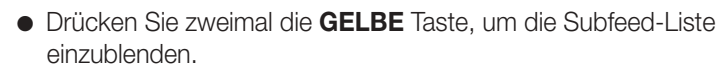

Wenn Sie auf einen Kanal wechseln der Multifeed anbietet, wird [Opt] im SI-Informationsfeld angezeigt.

• Drücken Sie ▲ / ▼ und OK, um den gewünschten Subfeed auszuwählen.

# **3. PREMIERE DIREKT**

- Auf PREMIERE DIREKT haben Sie die Möglichkeit, einzelne Filme zu unterschiedlichen Startzeiten auszuwählen – das sogenannte Near Video on Demand. Weitere Informationen zu PREMIERE DIREKT finden Sie im Premiere Magazin. Wenn Sie auf einen Kanal wechseln der NVOD anbietet, wird [Opt] im SI-Informationsfeld angezeigt.
- Drücken Sie zweimal die **GELBE** Taste, um die Liste mit den aktuellen PREMIERE DIREKT Startzeiten einzublenden. Wird NVOD vom Digital-Receiver erkannt, erscheint [Opt] im SI-Informationefeld.
- $\bullet\,$  Wählen Sie die gewünschte Startzeit mit  $\blacktriangle$  /  $\blacktriangledown$  aus und bestätigen Sie mit **OK**.

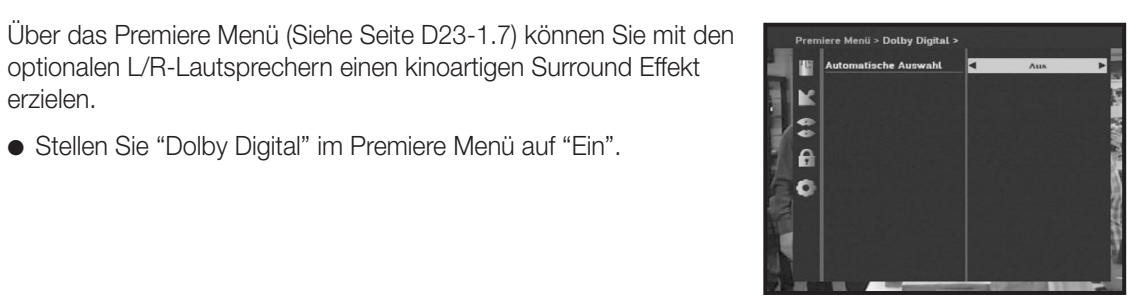

# **5. Premiere Jugendschutz**

**4. Audiomodus**

erzielen.

Jugendschutz wird bei Premiere groß geschrieben. Über die PIN-Code Eingabe haben Sie die Möglichkeit, jugendgeschützte Sendungen auch tagsüber anzuschauen – ohne dabei das Thema Jugendschutz zu vernachlässigen.

optionalen L/R-Lautsprechern einen kinoartigen Surround Effekt

● Stellen Sie "Dolby Digital" im Premiere Menü auf "Ein".

Für die Jugendfreigabe ist eine gesetzlich vorgeschriebene Kennzeichnung erforderlich, die von der FSK (Freiwillige Selbstkontrolle) im Auftrag der Obersten Landesjugendbehörden vorgenommen wird. Um eine vorgesperrte Sendung freizugeben, ist die Eingabe eines vierstelligen PIN-Codes erforderlich. Sie erhalten Ihren PIN-Code zusammen mit Ihrer Premiere Smartcard.

Das Mindestalter für eine bestimmte Sendung wird über das Satellitensignal übertragen. Auf diese Weise werden dem Jugendschutz unterliegende Sendungen gekennzeichnet, so dass sie nur nach Eingabe des PIN-Codes angeschaut werden können. Liegt eine Jugendschutzkennzeichnung vor, blockiert der Digital-Receiver das Bild- und das Tonsignal und startet die PIN-Code-Abfrage. Beim Jugendschutz PIN-Code für die Kindersicherung handelt es sich um eine individuelle vierstellige Geheimzahl, die auf der Smartcard gespeichert ist. Sie lässt sich über das Untermenü "PIN-Code Änderung" im Premiere Menü ändern. Jugendgeschütze Sendungen werden in den folgenden Fällen vollständig blockiert.

- 1) Einschalten des Digital-Receiver
- 2) Umschalten vom Standby-Modus in den Betriebsmodus
- 3) Umschalten auf eine andere jugendgeschützte Sendung
- 4) Anfang einer neuen jugendgeschützten Sendung

In allen vorgenannten Fällen müssen Sie den PIN-Code eingeben.

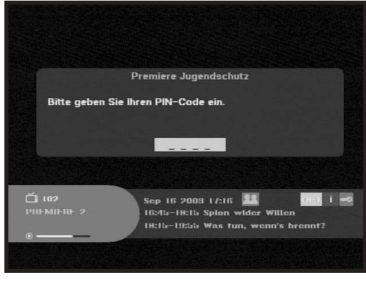

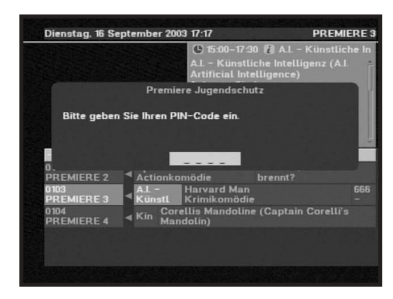

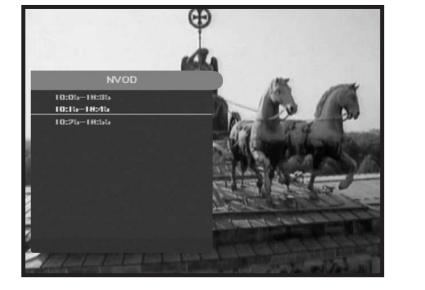

Info Tat<br>Erotik 1<br>Erotik 2<br>Erotik 3

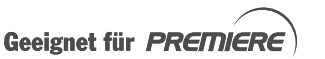

**D**

 $\bullet$ 

**D**

# **Hauptmenü**

Führen Sie, nachdem Sie das Antennensystem installiert und alle erforderlichen Anschlüsse am Digital-Receiver vorgenommen haben, folgende Schritte durch:

- Schließen Sie den Receiver am Netz an und schalten Sie ihn ein.
- Drücken Sie die Taste **Menu**, um das Hauptmenü zu öffnen.

#### **Auf dem Bildschirm erscheint folgende Anzeige:**

Die Untermenüs "Premiere Menü", "Installation", "Kanalanordnung", "Setup-PIN ändern" und "System-Einstellung" werden angezeigt. Die einzelnen Untermenüs wählen Sie mit den Tasten  $\triangle$  /  $\blacktriangledown$  und **OK** aus. Mit den Tasten ▲ / ▼ markieren Sie das betreffende Untermenü und durch Drücken der Taste **OK** rufen Sie es auf. Sie verlassen ein Untermenü durch Drücken der Taste **EXIT**.

#### **Bevor Sie mit dem Menü "Installation" beginnen, überprüfen Sie bitte im Menü "System-Einstellung", ob die dort enthaltenen Informationen für Sie zutreffen.**

● Um auf die Hilfe zuzugreifen, betätigen Sie die **GELBE** Schaltfläche in einem Untermenü.

# **1. Premiere Menü**

Dieses Menü ist speziell für Informationen zum Empfang von Premiere eingerichtet worden. Bei technischen Fragen, dient dieses Menü unter anderem zur Unterstützung der Mitarbeiter der Premiere Hotline. Das Premiere Menü rufen Sie über das Hauptmenü auf.

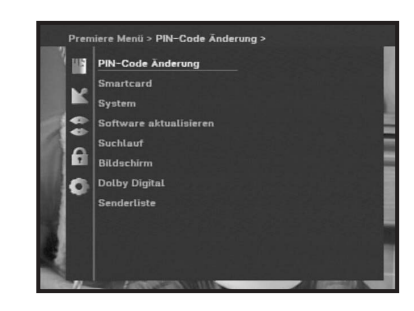

# **1.1 PIN-Code Änderung**

Über dieses Menü können Sie den Premiere PIN-Code ändern. Es wird empfohlen, nicht vier gleiche Ziffern einzugeben (z. B. "2222"). Bewahren Sie den PIN-Code an einem sicheren Ort auf.

- Geben Sie den alten PIN-Code über die Zifferntasten ein.
- Geben Sie den neuen PIN-Code über die Zifferntasten ein.
- Geben Sie den neuen PIN-Code zur Bestätigung noch einmal ein.

*Hinweis* **:** Haben Sie den alten PIN-Code dreimal hintereinander falsch eingegeben, wird der Zugriff 10 Minuten lang gesperrt; erst dann können Sie die Eingabe erneut versuchen.

Wenn der Digital-Receiver in den Standby-Modus geschaltet oder ausgeschaltet oder das Anschlusskabel abgezogen wird, hat dies keinen Einfluss auf diese Zeitverzögerung. Falls Sie Ihren PIN-Code vergessen haben, wenden Sie sich bitte an die Premiere Hotline.

Hier können Sie die Seriennummer der Premiere Smartcard ablesen. Befindet sich keine Smartcard im Schacht, wird die Meldung "Keine Smartcard" angezeigt.

- Drücken Sie **OK**, um die folgenden Smartcard-Informationen anzuzeigen.
	- 1) CA-Projektname: Samsung
	- 2) Smartcard-Version

Ist keine Smartcard eingesteckt, wird hier nichts angezeigt.

BEDIENUNG DES RECEIVERS SORDORDEDEDE

- 3) CA-Version
- 4) Smartcard-Seriennummer
- Ist keine Smartcard eingesteckt, wird hier nichts angezeigt.
- 5) CA-Seriennummer
- 6) Smartcard-Status

Ist keine Smartcard eingesteckt, werden Sie aufgefordert, eine Smartcard einzuschieben. Ist eine Smartcard eingesteckt, wird hier nichts angezeigt.

# **1.3 System**

In diesem Menü finden Sie Informationen zur Modellbezeichnung und zum Hersteller Ihres Digital-Receivers. Öffnen Sie es, indem Sie die Taste **OK** drücken.

- 1) Hersteller
- 2) Modellbezeichnung
- 3) Premiere-Seriennummer
- 4) Versionsnummer der Systemsoftware
- 5) Datum der letzten Software aktualisieren

Wählen Sie die markierte Menüoption "Software aktualisieren", um die Software zu aktualisieren. Siehe hierzu 1.4 Software aktualisieren.

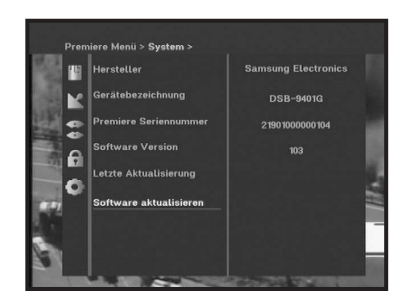

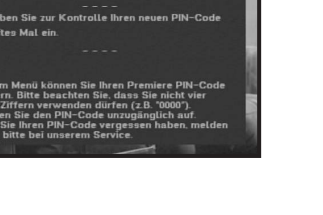

Geeignet für PREMIERE

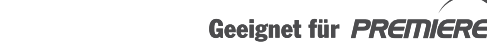

# **1.4 Software aktualisieren**

**DSB-9401G**

**DSB-9401G** 

Falls eine neue Software für Ihren Digital-Receiver angeboten wird, können Sie diese über den ASTRA-Satelliten herunterladen und installieren. Schalten Sie Ihren Digital-Receiver in dieser Zeit nicht aus.

*Hinweis* **:** Dieser Service steht u. U. nicht immer zur Verfügung; außerdem kann nach Ermessen von Samsung in Zukunft der Satellit für die Software aktualisieren gewechselt werden.

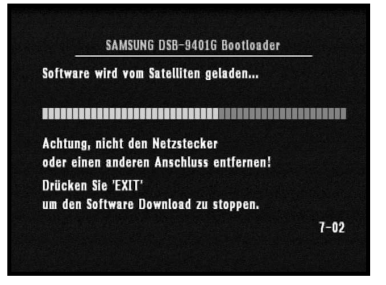

64% 55% **ID = 0085, Name**<br>RetaDigital

Geeignet für PREMIERE

Unmittelbar nach Drücken der Taste **OK** beginnt die Aktualisierung. Ist eine Aktualisierung nicht möglich, wird die Meldung "**Software kann nicht aktualisiert werden**" angezeigt; wenn dagegen eine Aktualisierung nicht erforderlich ist, erscheint die Meldung "**Software braucht nicht aktualisiert zu werden!**"

**BEDIENUNG DES RECEIVERS BEDIENUNG** DES RECEIVERS

Wenn eine neue Software zur Verfügung steht, werden Sie während des laufenden Programms gefragt, ob Sie die Software aktualisieren möchten. In diesem Fall öffnet der Digital-Receiver automatisch ein Dialogfeld zur Steuerung der Software aktualisieren mit den folgenden Optionen:

- 1) Sofort: Die Software aktualisieren wird sofort gestartet, wenn Sie die Option "Sofort" wählen.
- 2) Später: Die Software aktualisieren wird beim Wechsel vom Betriebs- in den Standby-Modus gestartet, wenn Sie die Option "Später" wählen.
- 3) Ablehnen: Wenn Sie dreimal abgelehnt haben, werden Sie nicht mehr automatisch über diese Software-Version informiert. Erst wenn eine weitere neue Software-Version verfügbar ist, fragt der Digital-Receiver erneut.

# **1.5 Suchlauf**

Über dieses Menü können Premiere Kanäle automatisch heruntergeladen werden. Wenn Sie dieses Menü aufrufen, wird das Datum der letzten Suche im Netzwerk angezeigt; wurde noch keine Suche durchgeführt, wird nichts angezeigt.

- Wählen Sie mit der Taste **OK** die Option "**Suchlauf**" im Premiere Menü, um die Premiere Kanäle und folgende Informationen herunterzuladen.
- 1) Letzter Suchlauf: Datum der letzten Netzwerksuche oder leer
- 2) Premiere TV-Programme
- 3) Premiere Radio-Programme
- 4) Signalstärke: Nach Abschluss der Installation wird die Signalstärke in Prozent angezeigt. Wird die Installation nicht abgeschlossen, wird die Signalstärke 0 % angezeigt. In diesem Fall müssen Sie einige Parameter im Menü "Installation" korrigieren.
- 5) Signalqualität: Ist die Signalqualität nicht gut, sollten Sie die Kabel oder die Position und Größe der Antenne überprüfen.
- 6) Netzwerk: Hier werden Informationen über das Netzwerk angezeigt.
- Um den Suchvorgang zu starten, wählen Sie die Option "Premiere Suchlauf starten".
- Möchten Sie das gesamte Netzwerk durchsuchen, wählen Sie die Option "Suchlauf über alle Anbieter starten".

lo

# **1.6 Bildschirm**

Sie können die TV-Konfiguration entsprechend Ihren Wünschen einstellen.

- $\bullet$  Stellen Sie das Seitenverhältnis mit den Tasten  $\blacktriangleleft$  /  $\blacktriangleright$  auf Ihr Fernsehgerät ein: STANDARD 4:3 oder BREITBILD 16:9.
- Wählen Sie mit den Tasten </reen Videosignaltyp: FBAS-Signal oder FBAS-Signal + RGB.
- Stellen Sie mit den Tasten </a> /> die AV Steuerung: auf Ein oder Aus.

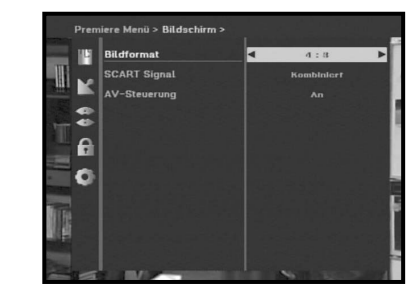

# **1.7 Dolby Digital**

Über dieses Menü können Sie mit den optionalen L/R-Lautsprechern einen kinoartigen Surround- Effekt erzielen.

- Wählen Sie mit der Taste **OK** die Option **Dolby Digital** im Premiere Menü.
- Stellen Sie mit den Tasten </reedie automatische Auswahl auf Ein oder Aus.

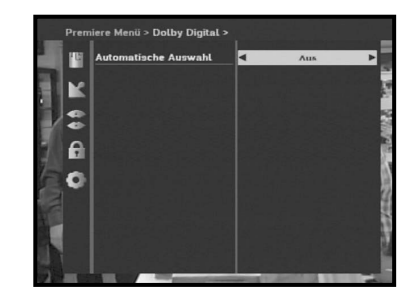

# **1.8 Senderliste**

Sie können eine vorprogrammierte Senderliste für Deutschland oder Österreich auswählen. Wenn die Einstellungen für den LNB korrekt sind, können Sie Premiere sofort nutzen, ohne dass ein Suchvorgang durchgeführt werden muss.

- Wählen Sie mit der Taste **OK** die Option "**Senderliste**" im Premiere Menü.
- Aktivieren Sie die Option "**Senderliste**" nach Bedarf.

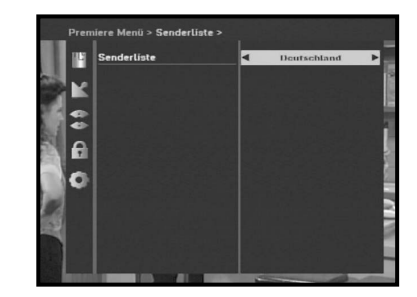

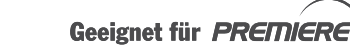

**D-22**

**D**

# **2. Installation**

Dieses Menü enthält Parametereinstellungen für den Suchvorgang wie "LNB-Einstellung" und "Positionierer-Einstellung".

Außerdem können Sie je nach der Installation Ihrer Antenne und des DiSEqC-Schalters bzw. des Positionierers den Sie interessierenden Satelliten abtasten.

- Wählen Sie "**Installation**" im Hauptmenü, um dieses Untermenü zu öffnen.
- Geben Sie den **PIN-Code** ein.

Wenn Sie keinen eignen PIN-Code definiert haben, geben Sie den PIN-Code **0000** ein, der werkseitig voreingestellt ist.

# **2.1 LNB-Einstellung**

Sie können den Satelliten auswählen und die LNB-Einstellungen festlegen, um die Kanalsuche durchzuführen, und Sie können die Einstellungen für das 22-kHz-Signal ändern. Die in diesem Menü eingestellten Parameter werden für die Programmierung der Kanäle für die Funktionen "**Automatisches Scannen**" und "**Manuelles Scannen**" sowie Voller Netzwerk-Scan, Premiere Scan im Premiere Menü benötigt. Stimmt diese Einstellung nicht mit der Installation Ihrer Antenne, des DiSEqC-Schalters bzw. des Positionierers überein, können Sie das Signal von dem Sie interessierenden Satelliten nicht empfangen und auch die neueste Software nicht herunterladen. Die erforderlichen Informationen entnehmen Sie bitte den Unterlagen Ihrer Antenne und des LNB, oder wenden Sie sich an Ihren Händler.

- Stellen Sie die LNB-Spannungsversorgung auf "**Ein**".
- Wählen Sie den Namen des gewünschten Satelliten aus. Ihre Antenne muss auf diesen Satelliten ausgerichtet sein.
- Wählen Sie den LNB-Typ (Frequenz) aus. Sie können ihn als Standard verwenden.
- Wählen Sie den DiSEqC-Modus (Aus, DiSEqC A, DiSEqC B, DiSEqC C, DiSEqC D, Synchronsignal A, Synchronsignal B).

Wenn Sie einen Positionierer verwenden, wählen Sie Positionierer DiSEqC1.2 ("**Ja**" oder "**Nein**").

**22KHz:** Falls Sie einen Dual-LNB oder zwei Antennen verwenden, die an einer 22-kHz-Signalschaltbox angeschlossen sind, können Sie mit dem 22-kHz-Signalschalter ("**Ein**", "**Aus**" oder "**Auto**") zwischen beiden LNB bzw. Antennen umschalten.

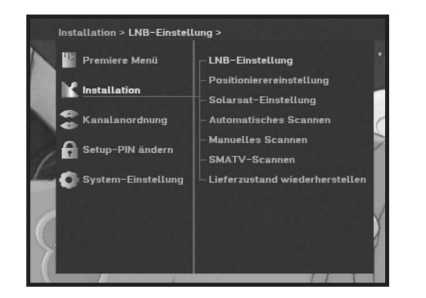

۱e

# **2.2 Positionierer-Einstellung**

Wenn Sie ein vollständig DiSEqC 1.2-kompatibles motorbetriebenes DiSEqC 1.2-System verwenden, können Sie die verfügbaren DiSEqC 1.2-Funktionen nutzen.

- Wählen Sie "Satellit".
- Wählen Sie einen Transponder aus den angegeben Satelliten aus und überprüfen Sie die Parameter für "Frequenz", "Symbolrate", "FEC" und "Polarität".

Wenden Sie sich an Ihren Händler, falls Sie Probleme haben. Ja nach Qualität der Satellitenübertragung kann der Transponder eventuell nicht erkannt werden. Wählen Sie den Haupttransponder für den gewünschten Satelliten aus.

- Wählen Sie aus "Menümodus":
- **Benutzermodus** : Aktiviert die Steuerung der für Anfänger empfohlenen Positionierer-Grudfunktion. Grundsätzlich sollte der "**Benutzermodus**" verwendet werden.

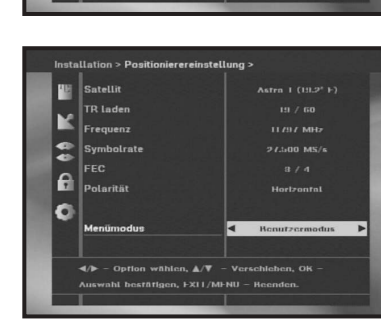

O

**Installationsmodus** : In diesem Modus wird manuell nach der Satellitenposition gesucht.

#### **2.2.1 Benutzermodus**

● **Wählen Sie Antriebsmodus:** 

Hier können Sie die Art der Bewegung des Positionierers einstellen: **Kontinuierlich, Schritt** oder **Zeit**.

- Drehen Sie die Antenne mit dem Motor über die Tasten ◀/▶/▲/▼in Richtung Norden, Süden, Osten bzw. Westen. Die Taste ◀ verstellt nach Westen, die Taste ▶ nach Osten, die Taste ▲ nach Norden und die Taste ▼ nach Süden.
- 
- Wählen Sie anschließend "**Aktuelle Position speichern.**" und drücken Sie **OK**, um diese Position als neue für den gefundenen Satelliten zu speichern.
- *Hinweis* **:** Der unter "Signalstatus" angegebene Pegel dient lediglich als Referenz. Die Signalqualität kann ausreichend sein, auch wenn nicht der maximale Signalpegel angezeigt wird.
- Gehen Sie zu "Gespeicherte Position".

Wenn die gespeicherte Position erreicht ist und "**Stopp**" unter "**Motorstatus**" angezeigt wird, können Sie die weiteren Schritte durchführen.

● Wählen Sie Sat-Positionen berechnen, um die Satellitenposition neu zu berechnen, und drücken Sie **OK**.

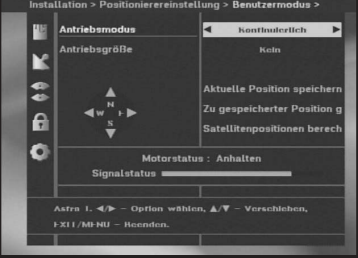

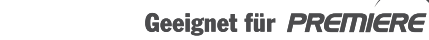

Geeignet für PREMIERE

stra | (191.2° ) 9750 MH

ĸ  $|\boldsymbol{z}|$ l el lo.

**D**

# **2.2.2 Installationsmodus**

Nach der Überprüfung des Positioniererstatus muss die Option "**Limits deaktivieren**" gewählt werden, bevor auf den Benutzermodus zugegriffen wird.

- Wählen Sie die Option "Drive Motor West/East" und betreiben Sie den Motor mit den Tasten ◀/▶. Die Taste ◀ist für das Antreiben nach Westen und die Taste **>** nach Osten.
- Wählen Sie "**Limit aktivieren**", um die Option "**Limit setzen**" zu aktivieren.
- Wählen Sie "**Limits deaktivieren**", um die Option "**Limit setzen**" zu deaktivieren.
- Wählen Sie "**Positionierer zurücksetzen**" und drücken Sie **OK**, um den Positionierer zurückzusetzen.

# **2.3 Solarsat-Einstellung**

Dieses Menü ist nur für die Solarsat-Antenne. Wenn Sie dieses Menü aufrufen, wird die Meldung "**Dieses Menü gilt nur für die Solarsat-Antenne. Drücken Sie bei vorhandener Solarsat-Antenne OK, andernfalls EXIT**." angezeigt.

Stellen Sie den Wert entsprechend Ihrem Standort ein.

- Ändern Sie den Wert für "Datum" und "Zeit" mit den Tasten **PG+/PG-**.
- Mit den Tasten </br> ändern Sie die Position.
- Mit den Tasten ▲ / ▼ bewegen Sie sich von Feld zu Feld.

# **2.4 Automatisches Scannen**

Über das Untermenü "**Automatisches Scannen**" können Sie automatisch Kanäle von den vorprogrammierten Satelliten herunterladen.

### **So laden Sie Kanäle automatisch herunter:**

Sie können über die Tasten </r></r>> für jeden Satelliten (Anzeige über die Tasten **PG+/PG-**) die Optionen Alle/Aus/Nur freie auswählen.

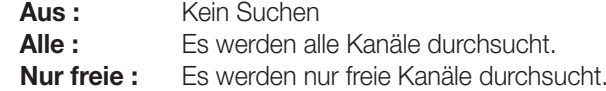

● Drücken Sie **OK**.

Das Menü Automatisches Scannen wird angezeigt.

Alle Kanäle auf der Liste vom ausgewählten Satelliten werden automatisch heruntergeladen. Anschließend wird die Meldung "**Ihr Digital-Receiver hat gefunden...**" angezeigt. Drücken Sie **OK**, um alle Kanäle im Digital-Receiver zu speichern.

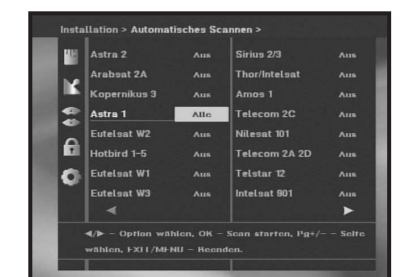

# **2.5 Manuelles Scannen**

Der Digital-Receiver verfügt über die Funktion "**Manuelles Scannen**", über die neue Kanäle und schwache Signale ausgewählt werden können. Benutzer können hier die entsprechenden Kanaldaten eingeben.

Wenn Sie im Menü Installation die Option "**Manuelles Scannen**" auswählen, wird die folgende Bildschirmseite angezeigt:

- Wählen Sie den gewünschten Satelliten aus, bei dem die manuelle Suche durchgeführt werden soll. Wählen Sie zum Suchen von Programmen, die von Satelliten ausgestrahlt werden und nicht im Menü aufgelistet sind, die Option Satellit 1, Satellit 2 oder Satellit 3. Wenn Sie Satellite 1, Satellite 2 oder Satellite 3 gewählt haben, sollten alle Informationen über den jeweiligen Satelliten angezeigt werden.
- Laden Sie einen Transponder. Über diese Option kann ein beliebiger Transponder aus der im Receiver vorprogrammierten Liste geladen werden.
- *Hin w eis* **:** Über die Option Neu unter TR laden kann ein neuer Transponder in die Transponderliste eingefügt werden; dieser kann dann für die Funktion Automatisches Scannen eingesetzt werden, wenn mindestens ein Kanal auf diesem neuen Transponder gefunden wird. Drücken Sie **OK**, um ihn zu speichern. Um bei TR laden einen neuen Transponder einzurichten, geben Sie "0" ein, oder wählen Sie die Option NEU über die Tasten ◀ / ▶.
- Geben Sie die Frequenz des gesuchten Transponders ein.
- Geben Sie die Symbolrate des gesuchten Transponders ein.
- Wählen Sie den FEC-Wert (Vorwärtsfehlerkorrektur) des gesuchten Transponders. Sie können zwischen den Werten **1/2**, **2/3**, **3/4**, **5/6**, **7/8** und **Auto** wählen.
- Wählen Sie die Polarisation des gesuchten Transponders. **(Horizontal/Vertikal/Linkszirkular/Rechtszirkular)** Bei horizontaler Polarisation werden 18 V und bei vertikaler Polarisation 13 V über die LNB-Leitung ausgegeben.
- Wählen Sie den Suchmodus "**Alle**" oder "**Nur freie**".
- Stellen Sie "**Ja**" für Netzwerksuche ein. Durch genaue Ausrichtung auf den Transponder können Sie eine höhere Anzahl von Kanälen empfangen. Außerdem kann '**Netzname**' auf dem Bildschirm angezeigt werden. Die Verfügbarkeit dieses Dienstes hängt von den übertragenen Informationen des Satellitensignals ab.
- Wählen Sie PID-Suche "**Ja**", wenn Sie SCPC-Programme sehen möchten. Sie können eine manuelle Suche durchführen, indem Sie einzelne PID-Werte (Paket-ID) (Video/Audio/PCR) eingeben.
- Nachdem Sie eine Option ausgewählt haben, drücken Sie **OK**, um die Suche zu starten.

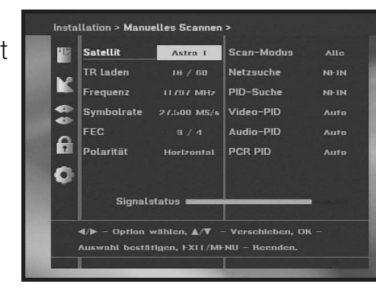

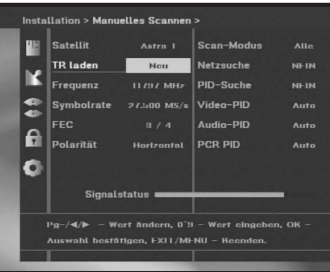

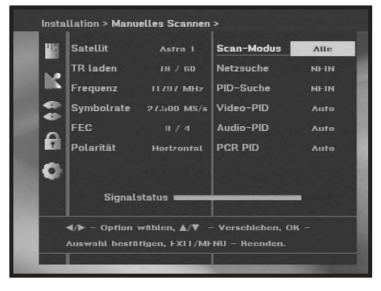

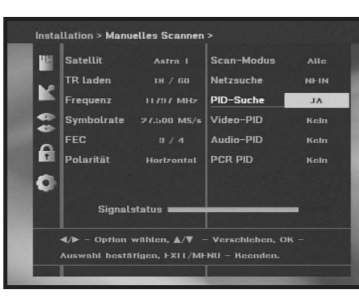

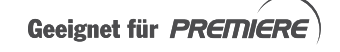

# **2.6 SMATV-Scannen**

Falls die Antenne und der LNB von mehreren Parteien gemeinsam genutzt werden, suchen Sie den Dienst im Frequenzbereich von 950 to 2150 MHz.

- Wählen Sie für Suchtyp entweder "**Automatisch**" oder "**Manuell**".
- Wählen Sie den Suchmodus "**Alle**" oder "**Nur freie**".
- Als alternative Symbolrate können Sie 1 bis 4 eingeben.
- *Hin w eis* **:** 1. Ist der Suchtyp bei der **SMATV**-Suche auf Automatic eingestellt, brauchen Sie nur die gewünschte alternative Symbolrate (1-4) einzugeben.
	- 2. Ist der Suchtyp beim **SMATV**-Scannen auf Manuell eingestellt, müssen Sie sowohl die Frequenz als auch die Symbolrate eingeben.
	- 3. Für den Empfang von SMATV kann der DiSEqC-Schalter im Menü LNB-Einstellungen aktiviert werden. Wählen Sie für die Unterstützung des DiSEqC–Schalters im Menü LNB-Einstellungen "SMATV" als verwendeten Satelliten.

Wenn Sie "**Automatisch**" wählen, durchsucht der Digital-Receiver alle verfügbaren Kanäle auf der Basis der Symbolraten über den gesamten Frequenzbereich. Im Modus "**Manuell**" werden dagegen die Kanäle anhand der genauen Werte für die Symbolrate und die Frequenz durchsucht.

# **2.7 Lieferzustand wiederherstellen**

Über dieses Menü wird der Lieferzustand wiederhergestellt, falls Sie nach der Eingabe u. U. falscher Werte für Kanaldaten usw. auf Probleme stoßen.

### **Der folgende Bildschirm wird angezeigt:**

Wenn Sie im Anforderungsfenster **OK** drücken, wird automatisch wieder der Lieferzustand des Receivers hergestellt.

*Hin w eis* **:** Dabei werden Ihre zuvor vorgenommenen Einstellungen gelöscht. Alle Einstellungen und Informationen, einschließlich der

Kanaldaten, werden gelöscht.

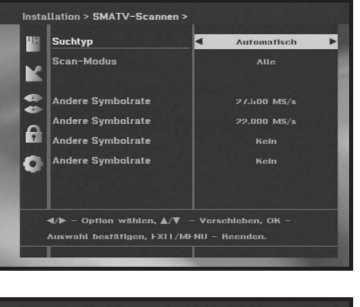

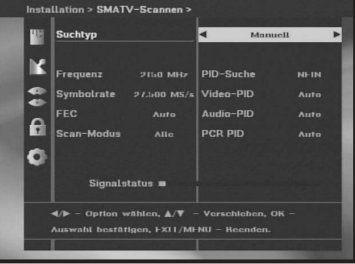

# **3. Kanalanordnung**

Das Menü "**Kanalanordnung**" umfasst sieben Funktionen: In diesem Menü können Sie Kanäle aus der Kanalliste entfernen, die einem bestimmten Satelliten oder Transponder zugeordnet sind. Außerdem haben Sie hier die Möglichkeit, eine Favoritenliste zu erstellen und die Kanalposition zu ändern.

Die Kanalnummern von 100 bis 199 sind für Premiere Programme reserviert und können nicht geändert werden.

● Geben Sie den **Setup-PIN-Code** ein.

Wenn Sie keinen eignen Setup-PIN-Code definiert haben, geben Sie **0000** ein, der werkseitig voreingestellt ist.

# **3.1 Satellit löschen**

- Wählen Sie die Satellitenliste aus, die gelöscht werden soll, indem Sie die **ROTE** Taste drücken.
- Drücken Sie zur Bestätigung **OK**.
- *Hin w eis* **:** Mit Hilfe dieser Funktion wird nicht der Satellit, sondern die Liste der Kanäle gelöscht, die auf dem ausgewählten Satelliten gespeichert sind.

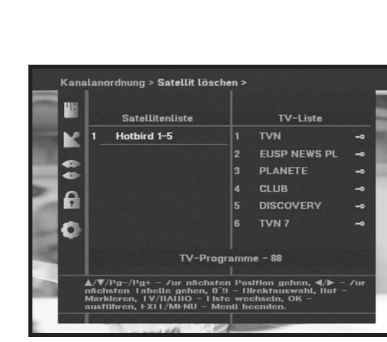

# **3.2 Transponder löschen**

- Premiere Transponder können nicht gelöscht werden.
- Wählen Sie die Transponderliste aus, die gelöscht werden soll, indem Sie die **ROTE** Taste drücken.
- Drücken Sie zur Bestätigung **OK**.
- *Hin w eis* **:** Mit Hilfe dieser Funktion wird nicht der Transponder, sondern die Liste der Kanäle gelöscht, die auf dem ausgewählten Transponder gespeichert sind.

Sie funktioniert mit dem Transponder, der nicht dem Premiere Netzwerk zugeordnet ist.

# **3.3 Kanal löschen**

- Wählen Sie den Kanal aus, der gelöscht werden soll, indem Sie die **ROTE** Taste drücken.
- Drücken Sie zur Bestätigung **OK**.

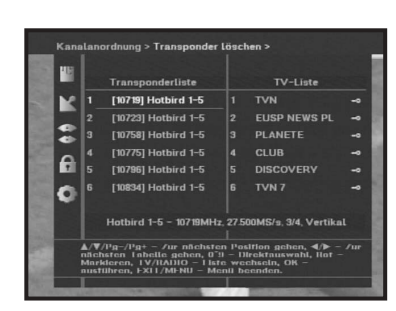

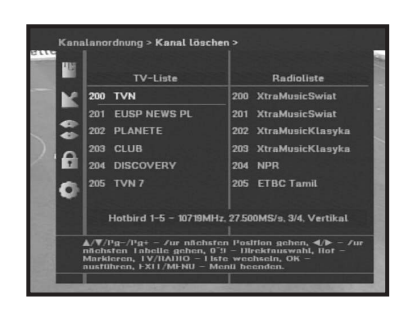

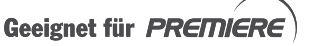

# **3.4 Alle Kanäle löschen**

Wählen Sie **OK**, um alle Kanäle zu löschen und drücken Sie anschließend **Menü**/**Exit**, um das Fenster zu verlassen.

*Hinweis* **:** Premiere Programme können nicht gelöscht werden.

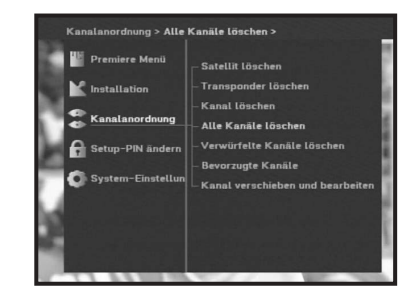

# **3.5 Verschlüsselte Kanäle löschen**

Wählen Sie **OK**, um verschlüsselte Kanäle zu löschen, und betätigen Sie anschließend **Menü**/**Exit**, um das Fenster zu verlassen.

*Hinweis* **:** Premiere Programme können nicht gelöscht werden.

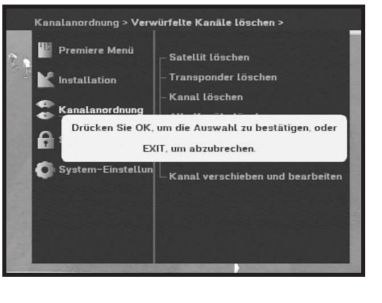

l\$ ١e

100 DOEMIEDE START  $\rightarrow$  101 PREMIERE

# **3.6 Bevorzugte Kanäle**

Sie können den aktuellen Kanal sofort in der gewünschten Favoritengruppe speichern.

Ein Kanal kann auch in mehreren Favoritengruppen gespeichert werden.

- Wählen Sie mit der Taste **FAV** die gewünschte Favoritengruppe (FAV0-FAV9).
- Wählen Sie im Fenster **TV-Liste** bzw. **Radioliste** mit den Tasten **A/V** oder PG+/PG- oder mit den Zifferntasten die gewünschte Kanalliste.
- Drücken Sie die **ROTE** Taste und speichern Sie den ausgewählten Kanal in der Favoritengruppe.
- Drücken Sie zur Bestätigung **OK**.

Mit der Taste **TV/Radio** schalten Sie zwischen TV- und Radioliste um und mit der Taste **FAV** wechseln Sie zwischen den Favoritenlisten.

- Drücken Sie die Taste **TV/Radio**, um zwischen TV- und Radioliste umzuschalten.
- Drücken Sie die Taste **FAV**, um eine andere Favoritenliste aufzurufen.

#### **So löschen Sie Kanäle aus der Favoritengruppe:**

- **Wählen Sie über die Tasten ▲ / ▼, PG+/PG-** oder die Zifferntasten die Kanalliste aus, die Sie löschen möchten.
- Drücken Sie die **ROTE** Taste, um den ausgewählten Kanal aus der Favoritengruppe zu löschen.

*Hinweis* **:** Eine Favoritenliste kann maximal 100 TV-Kanäle und 100 Radiokanäle enthalten.

# **3.7 Kanal verschieben und bearbeiten**

Diese Funktion kann für Premiere Programme nicht eingesetzt werden.

- Wählen Sie über die Tasten **</> /> >** oder **TV/Radio** die Liste der Fernseh- bzw. Radiosender aus.
- Wählen Sie über die Tasten **▲ / ▼, PG+/PG-** oder die Zifferntasten einen Kanal aus der Liste der Fernseh- bzw. Radiosender aus.
- Wählen Sie durch Drücken der **ROTE** Taste einen Kanal.
- Ändern Sie mit den Tasten **A** / ▼ oder PG+/PG- die Position des gewünschten Kanals und drücken Sie zur Bestätigung **OK**.
- Möchten Sie die ursprüngliche Position des Kanals beibehalten, drücken Sie statt **OK** die **BLAUE** Taste.

#### **Kanalname ändern**

- Wählen Sie über die Tasten **</bradio** die Liste der Fernseh- bzw. Radiosender aus.
- Wählen Sie über die Tasten **▲ / ▼. PG+/PG-** oder die Zifferntasten den Kanal aus, den Sie umbenennen möchten.
- Drücken Sie die **GRÜNE** Taste. Die Zeichentabelle wird angezeigt.
- Wählen Sie mit den **Zifferntasten 1-6** die gewünschte Zeichentabelle aus.
- Wählen Sie mit den Tasten </debtetaret/> das gewünschte Zeichen aus und drücken Sie **OK**, um das Zeichen in die Zeichenfolge einzufügen.
- *Hinweis* **: Rote** Taste: Zeichen löschen.

Taste **Exit**: Zeichentabelle verlassen, ohne den Kanalnamen zu ändern. Taste **PG+/PG-**: Markierung verschieben. Die Funktion Kanal verschieben und bearbeiten wird auf alle Kanallisten

angewendet.

● Drücken Sie die Taste **Menu** und dann **OK**, um die Daten zu speichern.

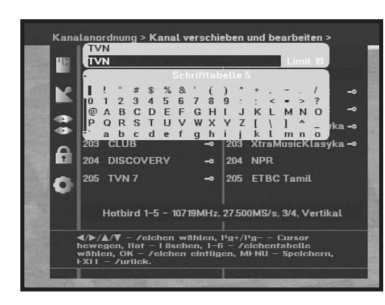

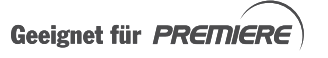

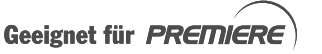

# **4. Setup-PIN-Code (Digital-Receiver-PIN-Code) ändern**

Über die Funktion "**Setup-PIN ändern**" wird mittels der vierstelligen persönlichen Identifikationsnummer (PIN) der unberechtigte Zugriff auf Ihren Digital-Receiver verhindert.

(Werkseitig eingestellter Setup-PIN-Code : **0000**)

Geben Sie am ersten Cursor den aktuellen Setup-PIN-Code und am zweiten Cursor den gewünschten Setup-PIN-Code ein. Zur Bestätigung müssen Sie den neuen Setup-PIN-Code noch einmal eingeben.

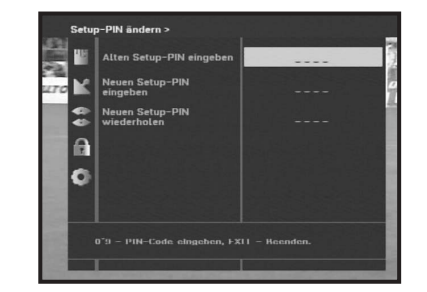

Bedenken Sie, dass als Setup-PIN-Code ein vierstelliger numerischer Wert eingegeben werden muss.

WERKSEITIG VOREINGESTELLTER PIN-Code : **0 0 0 0**.

*Hinweis* **:** Falls Sie den Setup-PIN-Code vergessen haben, lesen Sie den Abschnitt "Systeminformationen". Prägen Sie sich das neue Kennwort gut ein oder bewahren Sie es an einem sicheren Ort auf.

# **5. System-Einstellung**

Über diese Funktion können Sie die werkseitigen Systemvoreinstellungen nach Belieben ändern.

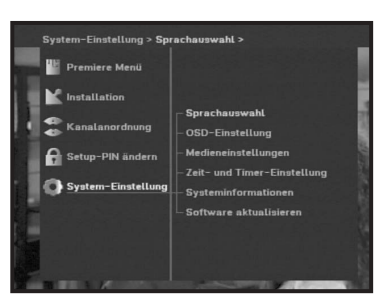

# **5.1 Sprachauswahl**

Mit der Option "**Sprachauswahl**" können Sie die gewünschte Sprache für Bildschirmanzeige, Soundtrack, Videotext, Untertitel und EPG auswählen. Die Verfügbarkeit der Sprachen für Bildschirmanzeige, Soundtrack, Videotext, Untertitel oder EPG hängt vom gesendeten Satellitensignal ab. Selbst wenn die Sprache für den Untertitel ausgewählt werden kann, ist diese nicht verfügbar, wenn die Sendung keine Untertitel unterstützt.

- Für die Bildschirmanzeige kann zwischen Englisch und Deutsch gewählt werden.
- Rufen Sie über die Tasten </reed>die gewünschte Sprachmenü auf, ändern Sie die Sprache und drücken Sie **OK**.
- Bildschirmanzeige, Soundtrack, Videotext, Untertitel und EPG ändern sich mit der ausgewählten Sprache.

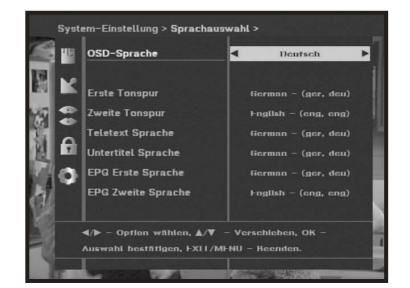

# **5.2 OSD-Einstellung**

Hier können Sie Transparenzwert, Anzeigedauer, Farbschema und Position der Bildschirmmenüs einstellen.

● Wählen Sie Transparenzgrad. Sie können einen Transparenzgrad zwischen 0 und 100 % einstellen.

Die Einstellung nehmen Sie mit den Tasten ◀ / ▶ oder **PG+/PG-** vor.

Tasten  $\blacktriangleleft/\blacktriangleright$  : Einstellung in Schritten von 1 %. Tasten **PG+/PG-** : Einstellung in Schritten von 10 %.

- *Hinweis* **:** Die Transparenz ist nicht verfügbar, wenn das Farbschema Benutzerdefiniert eingestellt wurde.
- Stellen Sie die Anzeigedauer des auf dem Bildschirm angezeigten Informationsfelds ein.

Sie können einen Wert zwischen 0,5 und 60,0 Sekunden einstellen.

Die Einstellung nehmen Sie mit den Tasten ◀ / ▶ oder **PG+/PG-** vor.

Tasten  $\blacktriangleleft$  / $\blacktriangleright$  : Einstellung in Schritten von 0,5 Sekunden. Tasten **PG+/PG-** : Einstellung in Schritten von 1 Sekunde.

● Farbschema einstellen:

Passen Sie die Farben nach Belieben an. (z. B. Hintergrund, Text, Symbole, Zeilen)

- Tasten  $\blacktriangleleft$  / $\blacktriangleright$ : Modus Farbschema auswählen.
- Farbschema 1 : färbt das Menü himmelblau ein.
- Farbschema 2 : färbt das Menü grün ein.
- Farbschema 3 : färbt das Menü dunkelbraun ein.
- Benutzerdefiniert : mit dieser Option können Sie eine benutzerdefinierte Farbe wählen.
- EPG-Farben : stellt die Farben des EPG-Menüs ein.
- *Hinweis* **:** Die Farbschemas 1, 2 und 3 können später durch aktualisierte Software angepasst werden.

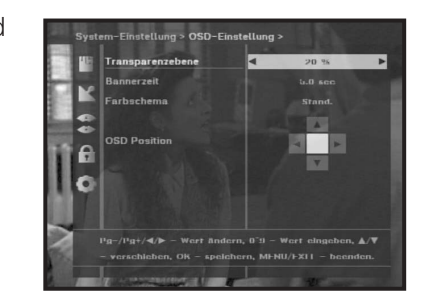

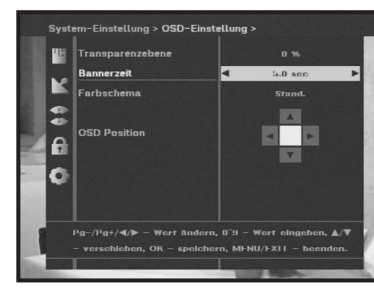

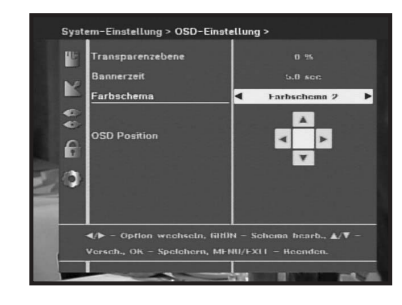

Geeignet für PREMIERE

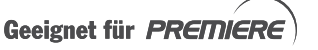

#### **So stellen Sie den Modus Benutzerdefiniert oder EPG-Farben ein:**

- Drücken Sie die **GRÜNE** Taste. Das zu ändernde Element wird angezeigt.
- Verschieben Sie das zu ändernde Element mit den Tasten  $\blacktriangle/\blacktriangledown$
- $\bullet$  Wählen Sie die gewünschte Farbe mit den Tasten  $\blacktriangleleft$  /  $\blacktriangleright$  aus.
- Drücken Sie zum Ausführen **OK**.

Um auf die Hilfe zuzugreifen, drücken Sie die **GELBE** Taste.

#### **Position des Bildschirmmenüs**

● Setzen Sie den Cursor auf die gewünschte Stelle und drücken Sie die Tasten ▲ / ▼ oder ◀ / ▶, bis das angezeigte Bild die gewünschte Position erreicht hat. Das angezeigte Bild wird entsprechend ausgerichtet.

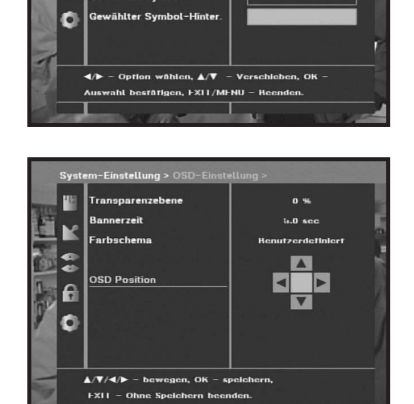

#### **5.3 Medieneinstellungen**

Sie können die unterschiedlichen Medieneinstellungen entsprechend Ihren Wünschen einstellen.

Setzen Sie den Cursor auf dieses Untermenü und drücken Sie **OK**.

- Gehen Sie mit den Tasten ▲ / ▼ zur gewünschten Option und drücken Sie die Tasten ◀/▶, um die Option auszuwählen.
- Drücken Sie zur Bestätigung **OK**.
- Drücken Sie die Tasten **MENU/EXIT**, um das Menü zu verlassen.
- Wählen Sie den Fernsehstandard aus: **PAL, SECAM**
- Wählen Sie das Seitenverhältnis Ihres Fernsehers aus: STANDARD **4: 3** oder WIDE SCREEN **16 : 9**.
- Wählen Sie die Seitenverhältnisumwandlung aus: **Letter box, Pan & Scan, Gemischt oder Voll**
- Wählen Sie den Videosignaltyp aus: **FBAS-Signal, FBAS-Signal + RGB**
- Wählen Sie den Videotexttyp aus: **OSD oder VBI**

Bei der Einstellung OSD wird bei verfügbarem Videotext [Opt] im SI-Informationsfeld angezeigt. Sie rufen den Videotext durch mehrmaliges Drücken der Taste [Opt] auf. Bei der Einstellung VBI wird der Videotext auf jedem Fernseher angezeigt, der Videotext unterstützt.

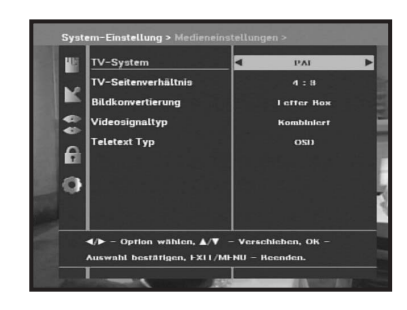

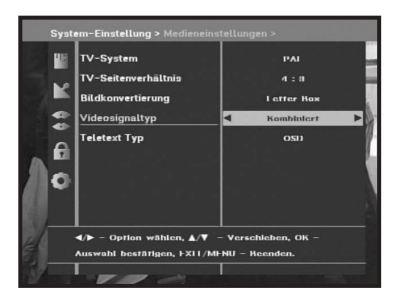

Geeignet für PREMIERE

# **5.4 Zeit- und Timer-Einstellung**

#### **1) Zeit**

- Setzen Sie den Cursor auf dieses Untermenü und drücken Sie **OK**.
- Drücken Sie die Tasten </br>, um die lokale Zeit unter Time Zone zu ändern. Die lokale Zeit ändert sich in Abhängigkeit von Ihrem **Wohndort**

Die GMT-Zeit wird vom Satellitensignal nach der Standardzeit von Greenwich bestimmt. Diese Zeit kann nicht geändert werden.

#### **2) Timer**

Das Gerät umfasst 15 Timer, einschließlich des EPG-Timers.

- Wählen Sie die Nummer des Timers (1-15) im Menü Timer über die Tasten **<** /  $\blacktriangleright$  aus.
- Über die Tasten </>
→ Über die Tasten </>
→ Über die Tasten </>
→ Unital Chien Sie die Häufigkeit der Wiederholung von Sendungen fest: Täglich, jeden Sonntag, jeden Montag, jeden Dienstag, jeden Mittwoch, jeden Donnerstag, jeden Freitag, jeden Samstag, Einmal. Wenn der Timer über den EPG-Bildschirm eingestellt wird, werden die Meldungen "EPG" und "Ereigniswiederholung" angezeigt.

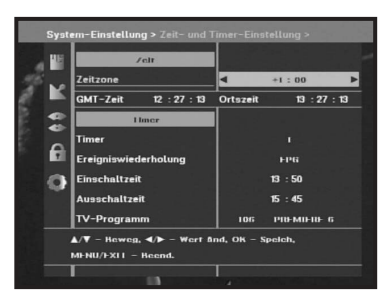

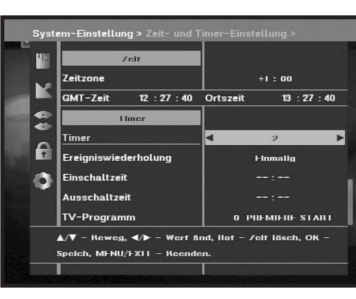

- Stellen Sie mit den **Zifferntasten (0-9)** die gewünschte Zeit ein und legen Sie mit den Tasten ◀/ ▶ die zu speichernde Ein-/Ausschaltzeit fest. Wenn Einschaltzeit und Ausschaltzeit des Timers identisch sind, schaltet sich das Gerät bei Aktivierung des Programms nach 24 Stunden aus.
- Wählen Sie über die Option TV-Programm mit den Tasten ◀/▶das gewünschte Programm aus. Drücken Sie die Taste **TV/Radio**, um zwischen TV- und Radioprogramm umzuschalten.
- Wenn sich die eingestellte Ein- und Ausschaltzeit überlappen, kann die Meldung "Timers conflict" angezeigt werden. Wenn der Timer aktiviert ist, wird im Menü Timer die Meldung "Running" und die Nummer des Timers angezeigt.

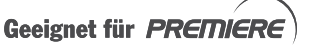

# **5.5 Systeminformationen**

Wenn Sie sich an Ihren Dienstanbieter oder ein Servicezentrum wenden müssen, können Sie nach den Angaben in diesem Menü gefragt werden.

Setzen Sie den Cursor auf dieses Untermenü und drücken Sie **OK**. Der folgende Bildschirm wird angezeigt.

*Hinweis* **:** Wenn Sie den PIN-Code vergessen haben, drücken Sie die Taste "0" viermal. Der aktuelle PIN-Code wird angezeigt. Vergessen Sie nicht, dass Ihre Kinder oder andere Personen auf diese Weise Zugang zum PIN-Code erhalten können.

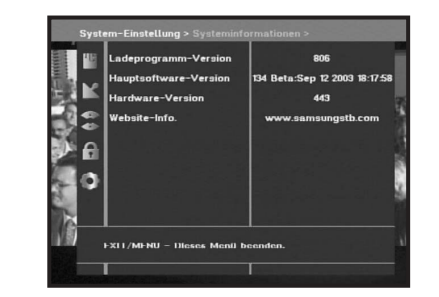

# **5.6 Software aktualisieren**

Siehe 1.4 Software aktualisieren im Premiere Menü.

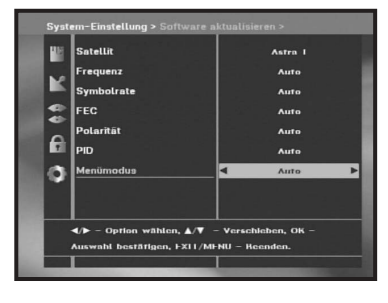

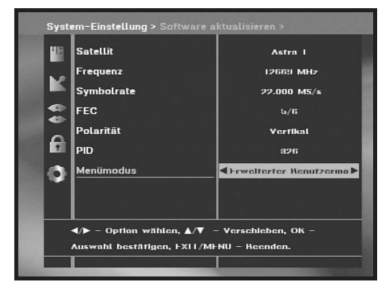

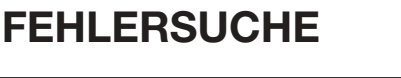

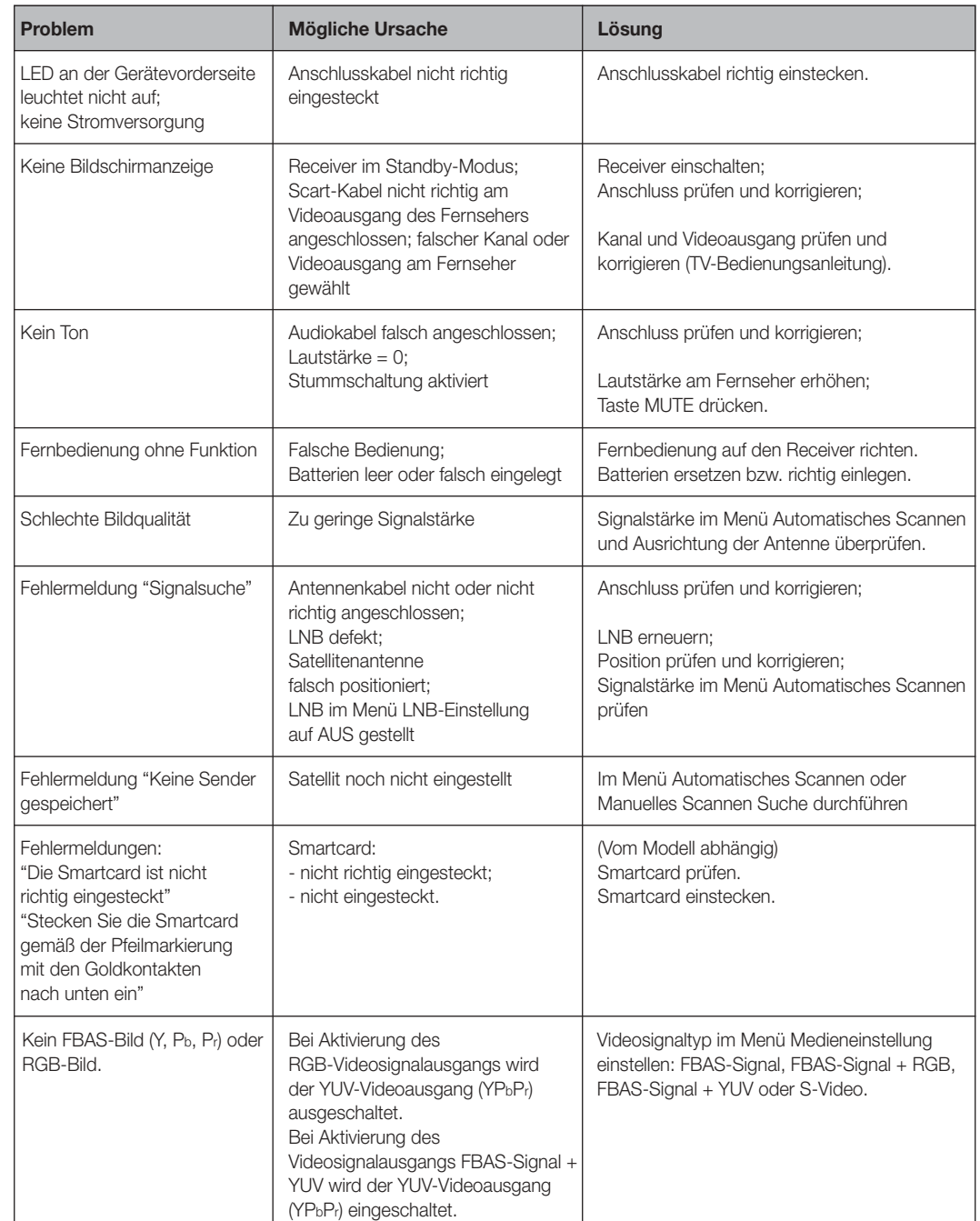

# **ENTSORGUNG**

Das Gerät, das Verpackungsmaterial (z. B. Styropor) und die Batterien dürfen in keinem Fall über den Hausmüll entsorgt werden. Informieren Sie sich über die geltenden Vorschriften und entsorgen Sie den Müll an den hierfür vorgesehenen Stellen.

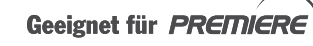

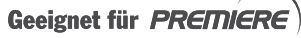

# **TECHNISCHE DATEN**

**D**

**D-39**

# **Stromversorgung**

Sicherungswerte : 250 V/T 1.6 AH

#### **Tuner**

Frequenzbereich : 950 ~ 2150 MHz Eingangssignalpegel : -65 bis -25 dBm Eingangsimpedanz :  $\sqrt{75} \Omega$  unsymmetrisch Anschlusstyp : F-Buchse LNB-Steuerung : 13/18 V, 22-kHz-Signal DiSEqC : 1.2 unterstützt

#### **Demodulator**

Symbolrate :  $2 \sim 45$  MS/s

#### **Videodecoder**

Übertragungsrate : 1~ 15 MBit/s

#### **Audiodecoder**

Typ : getaktetes Netzteil Eingangsspannung : 100-240 V~, 50/60 Hz

Kanalauswahl : PLL-Frequenzsynthesizer

Typ : QPSK-DEMODULATION (DVB-S) Innerer FEC : Viterbi Convolutional Coderate - 1/2,2/3,3/4,5/6,7/8 Externe FEC : Reed Solomon-Codierung (204,188), t = 8

Systemdecodierung : MPEG 2 ISO/TEC 13818 (Transport-Stream) Profil und Stufe : MPEG 2, MP@ML (4:2:2) Videoformate : 4:3 (Standard) und 16:9 (Breitbild) Bildauflösung : 720 (h) x 576 (v) x 50 Halbbilder pro Sekunde

Systemdecodierung : MPEG 1 ISO/TEC 11172-3, Schicht I und II Audiomodus : Mono, Zweikanal, Stereo, Joint-Stereo Abtastfrequenz : 32, 44.1und 48 kHz

#### **BASISBAND-AUDIO-/VIDEOAUSGANG**

#### **VIDEO**

Videotyp : PAL, SECAM Schnittstelle : 2 SCART (TV, Videorecorder) Impedanz : 75Ω Ausgangspegel : 1 Vp-p

#### **AUDIO**

Impedanz : 600Ω Ausgangspegel : 2,0 Vp-p max. (regelbar) Frequenzgang :  $\pm 3$  dB (20~15 kHz) DIGITAL AUDIO (S/PDIF) : Anschluss : Glasfaser

Schnittstelle : 2 SCART (TV, Videorecorder)

SAMSUNG ELECTRONICS GMBH Samsung House, Am Krongerger Hang 6 65824 Schwalbach/Ts., Deutschland Service-Tel:01805-471106 (0.12 EURO/Min.),Fax:01805-471166 (0.12 EURO/Min.) E-mail: info-samsung-stb@all-in1.de www.samsung.de

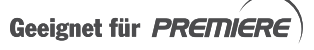

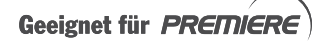